# EDM-760/790 Quick Reference Guide

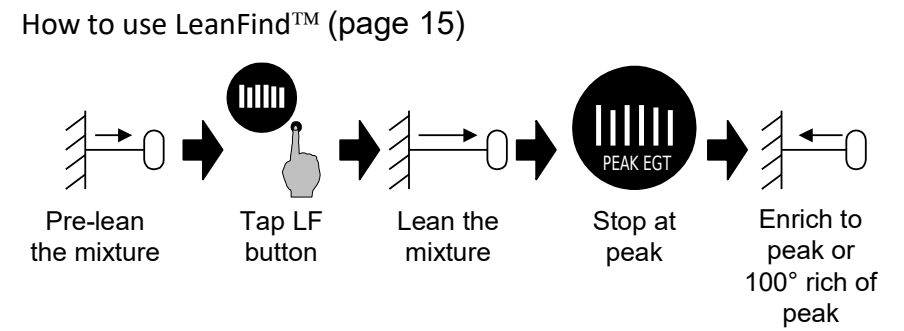

## How to Change Modes (page [9\)](#page-14-0)

EDM-760 enters Automatic indexing mode two minutes after power up

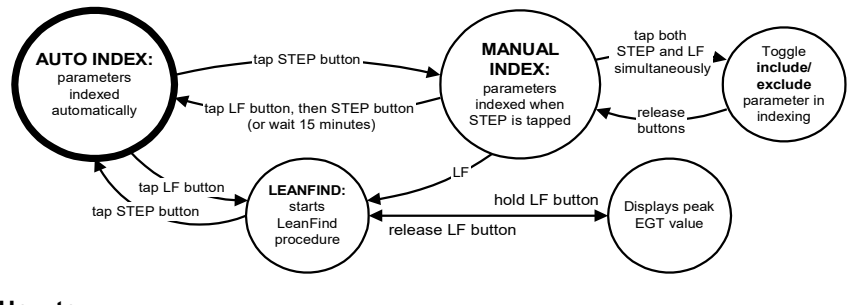

#### **How to …**

interpret CHT trends page [8](#page-13-0) reset an alarm page [28](#page-33-0) lean turbocharged engines page [22](#page-27-0) set start up fuel page [31](#page-36-0)<br>diagnose engine problems page 25 accumulate total fuel page 32 diagnose engine problems page [25](#page-30-0) calibrate OAT readings page 39 reset fuel used page [32](#page-37-0) change from  ${}^{\circ}$ F to  ${}^{\circ}$ C page 39, 46 set fuel tank capacity page 50 dump data to a PC page [36](#page-41-0) set K factor page [45](#page-50-0)

*Note:* Tank size can be entered by holding in the STEP button on power up of the display.

# **Specifications**

**FAA Approved** Indicator TSO & STC Fuel Flow Option STC

**Display Size:** 3 1/8 in panel mount 3.5 in. sq., 7.5 in. deep

#### **Common Mode Range:**

 $\pm$  4v, rejection > 80db

#### **Analog Thermocouples** Response curve: All Linearized. Resolution:  $1.0<sup>o</sup>F$

Accuracy:  $\pm$  1.0 <sup>O</sup>F

#### Calibration: type K (J CHT avail.) **Operating Temperature Range:** -40 to 195  $^{\circ}$ F **Temperature Range:** EGT bar graph: variable EGT, TIT digital: -40 to 2500  $^{\circ}$ F CHT, OAT, IAT: -40 to 800  $^{\text{O}}$ F

#### **Analog input channels:**

12 Exhaust Gas Temperature (EGT) 12 Cylinder Head Temperature (CHT) 2 Turbine Inlet Temperature (TIT) 2 additional channels (either OIL, CRB or second TIT) 1 Outside Air Temperature (OAT) 1 System Bus Voltage (BAT)

# **Resolution and Display Range (Fuel Flow Option)**

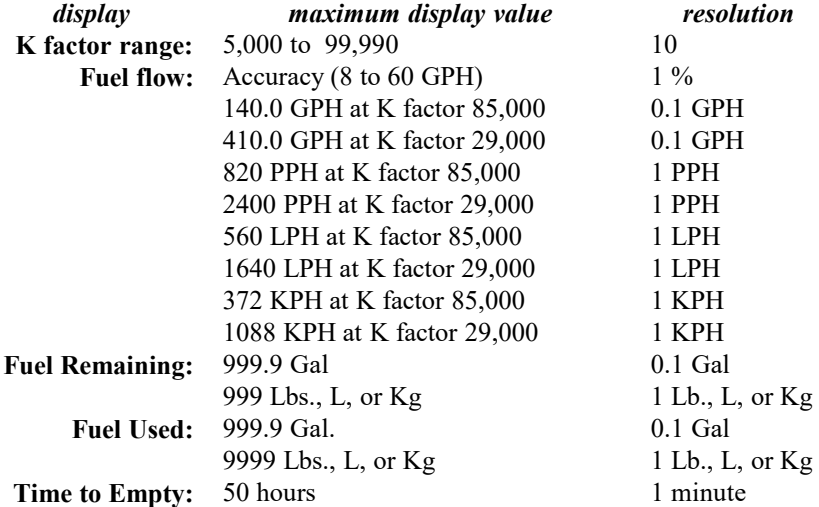

# **Long Term Memory**

Data capacity: Typical 760/790-6C at 6 seconds up to 15 hours. With F/F and TIT's it is 10 to 15 hours with a sample rate every 6 seconds. Recording rate: programmable, every 2 seconds to 500 seconds.

# Pilot's Guide EDM-760/790 TWIN

Copyright 1999, 2001, 2003, 2005, 2016 J.P. Instruments, Inc. All Rights Reserved

Printed in the United States of America

#### *J.P.INSTRUMENTS*

**Information**: P. O. Box 7033 Huntington Beach, CA 92646

**Factory**: 3185-B Airway Avenue Costa Mesa, CA 92626

(714) 557-3805 Fax (714) 557-9840

## **[http://www.jpinstruments.com](http://www.jpinstruments.com/)**

Rev. N 09/2017

# **Table of Contents**

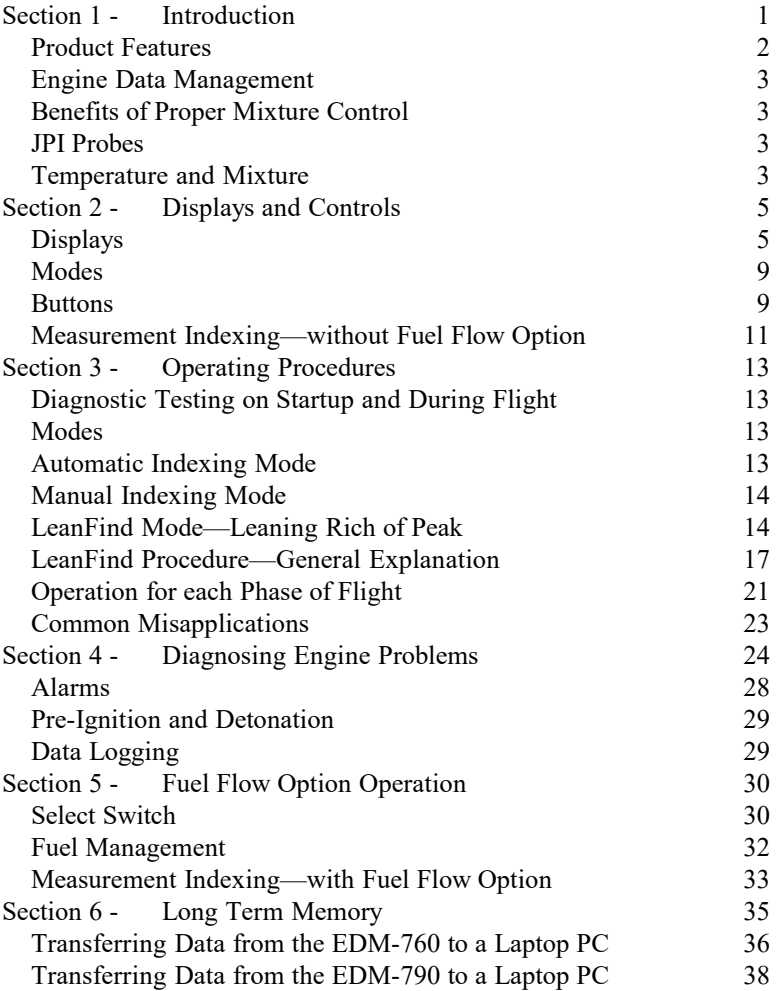

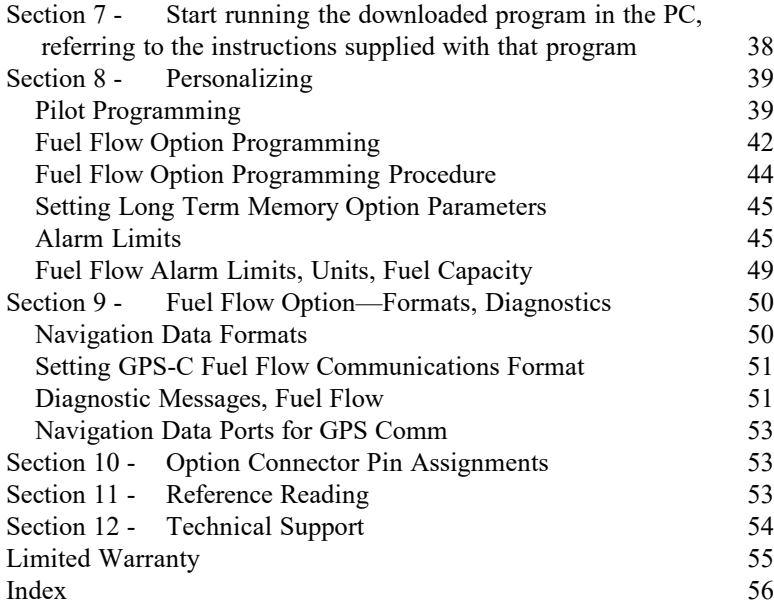

## <span id="page-6-0"></span>**Section 1 - Introduction**

Both the EDM-760 and EDM-790 have the same functionality. The display on the EDM-760 is a plasma display and the EDM-790 is an LCD display.

*Note:* For the EDM-790, the body is offset to allow for installation clearance. The display can only be rotated 180 degrees and viewed only in the landscape mode. Rotating the display is accomplished by holding in button 1 (STEP) for 5 seconds until you see an arrow pointing to "up". Use button 2 (LF) button to rotate the arrow through until the arrow is pointing the chosen direction for "up". Tap button 1 (STEP) and the unit will reboot in the correct orientation. The EDM-790 also features a micro-USB port in the front of the unit for downloading flight data. The same procedure is followed as the other JPI EDM's (730, 740, 830, 900, 930, 960) for downloading.

A three position panel mounted switch shown below allows the display scan area to show only EGT, Fuel Flow or All sensors monitored.

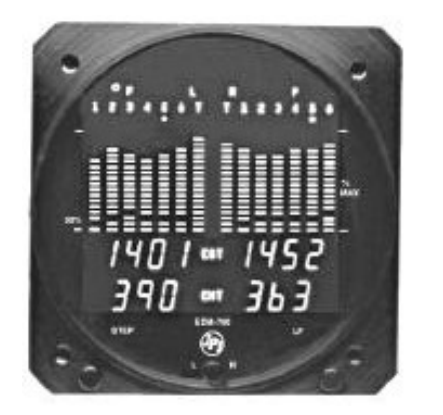

**EDM-760**

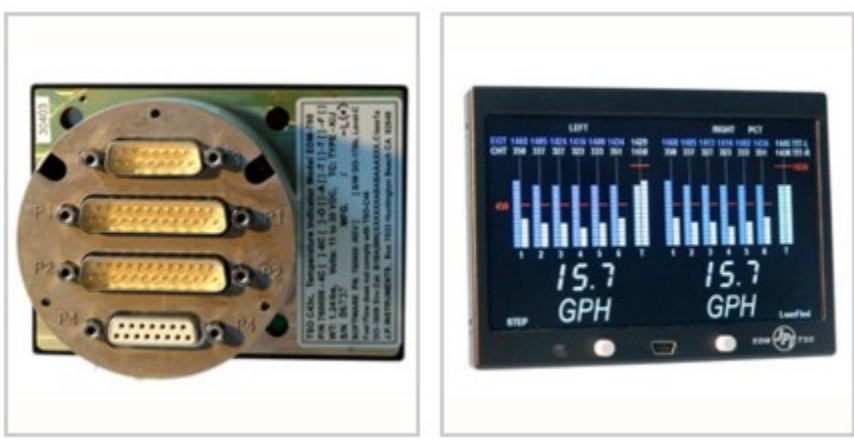

**EDM-790**

# <span id="page-7-0"></span>**Product Features**

#### **EDM-760/790 Standard Instrument:**

- Hands-free, automatic scanning
- Bar graph
- $\bullet$  LeanFind<sup>TM</sup> mode
- Battery voltage
- Normalize view
- DIF low to high EGT spread
- Shows largest EGT variance
- Oil temperature option
- EGTs to 1°F resolution
- Shock cooling monitoring
- Outside air temperature (OAT) option
- User selectable index rate
- Alarm "red line" limits
- Fast response probes
- Real-time serial data port

#### **Fuel Flow Option:**

- Solid-state pulse generating rotor fuel flow transducer
- Fuel quantity measured in gallons, kilograms, liters, or pounds
- Low fuel quantity alarm
- Low fuel time alarm
- GPS interface
- Instantaneous fuel flow rate,
- Total amount of fuel consumed,
- Total fuel remaining, and
- Time to empty at the current fuel flow rate.

#### **Long Term Memory Option:**

- Records and stores data every 2 to 500 seconds
- Non-volatile memory
- Post-flight data retrieval
- Data retrieval software
- 17 hours data capacity at 6 second sample rate

#### Page 2 **Engine Data Management**

#### <span id="page-8-2"></span>**Engine Data Management**

The EDM-760/790 Engine Data Management system is the most advanced and accurate piston engine monitoring instrument on the market. Using the latest microprocessor technology, the EDM-760/790 will monitor up to twenty-four critical measurements in your engines, three times a second, with a linearized thermocouple accuracy of better than 0.1 percent or 2°F.

As your built-in flight engineer, the EDM-760/790 is constantly "red line" checking: all critical measurements are automatically checked several times a second, regardless of the current display status. Leaning is accomplished quickly and automatically using the LeanFind $TM$  procedure. With the EDM-760/790 it is now possible to have substantially more diagnostic information available to you in a timely and usable manner.

The included data memory permits you to record all measurements for later down loading to your laptop or USB Thumb drive.

# <span id="page-8-1"></span>**Benefits of Proper Mixture Control**

- Improved engine efficiency
- Greater fuel economy Reduced operating
- Smoother engine operation
- Longer spark plug life Reduced engine

# <span id="page-8-0"></span>**JPI Probes**

Temperature information processed by the EDM-760/790 is captured by **fast response**, grounded *JPI*  temperature probes, that accurately measure the small temperature changes—as small as 1°F—that occur during mixture adjustment.

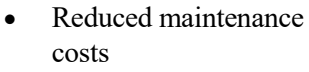

- costs
- Proper engine temperatures
- vibration

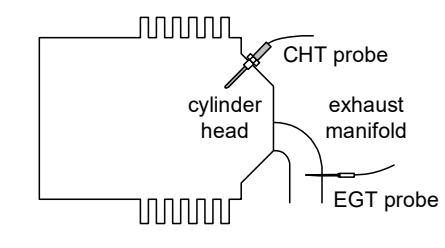

#### <span id="page-9-0"></span>**Temperature and Mixture**

In a piston engine only a small portion of the energy from combustion produces movement of the piston during the power stroke. The majority of energy passes into the exhaust pipe as hot gasses. By monitoring the temperature of these exhaust gasses you will have an indication of the quality of the combustion process. Low compression, non-uniform fuel distribution, faulty ignition, and clogged injectors diminish the efficiency of the combustion process that generates power.

From the cockpit you can adjust the fuel/air ratio by a process called *leaning*. Retarding the mixture control changes the fuel/air ratio and hence the resulting Exhaust Gas Temperature (EGT).

The following figure depicts the mixture and temperature relationship.

Page 4 **Engine Data Management** 

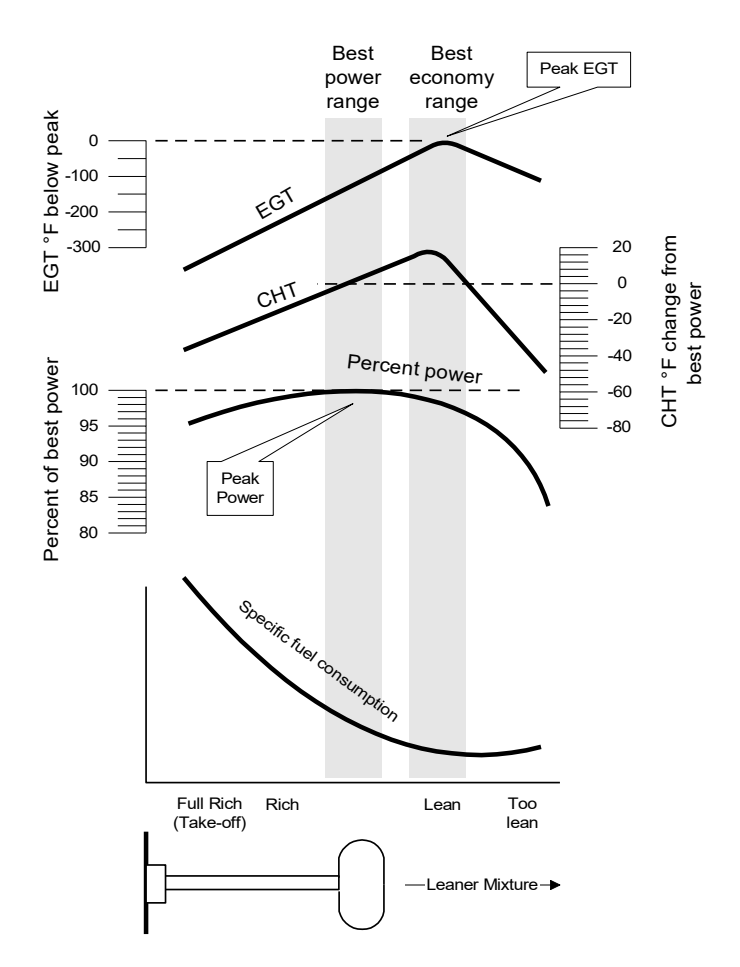

As the mixture is leaned, *EGT* rises to a peak temperature, and then drops as the mixture is further leaned. Peak *power* occurs at a mixture using more fuel than at peak EGT. Best *economy* occurs at peak EGT. Accurate leaning yields optimal engine temperatures. By being able to precisely adjust the mixture, your engines can produce either the highest fuel economy or maximum power, whichever you choose.

A single EGT gauge merely gives you an average of each cylinder's temperature: some cylinders can be too rich, while others too lean. Variations produced by differences in fuel distribution, ignition, and compression will cause each cylinder to follow its own mixture and

temperature relationship such that one cylinder will reach peak before another.

# <span id="page-11-1"></span>**Section 2 - Displays and Controls**

The EDM-760/790 monitors engine temperatures and voltages, assists in adjusting the fuel/air mixture, and helps diagnose engine malfunctions. There are three components of the user interface:

- Analog display including cylinder number and index dot
- Digital display for numeric readouts and messages
- Two front panel operating buttons.

#### <span id="page-11-0"></span>**Displays**

#### **Analog Display**

The upper half of the face of the EDM-760 is the analog display.

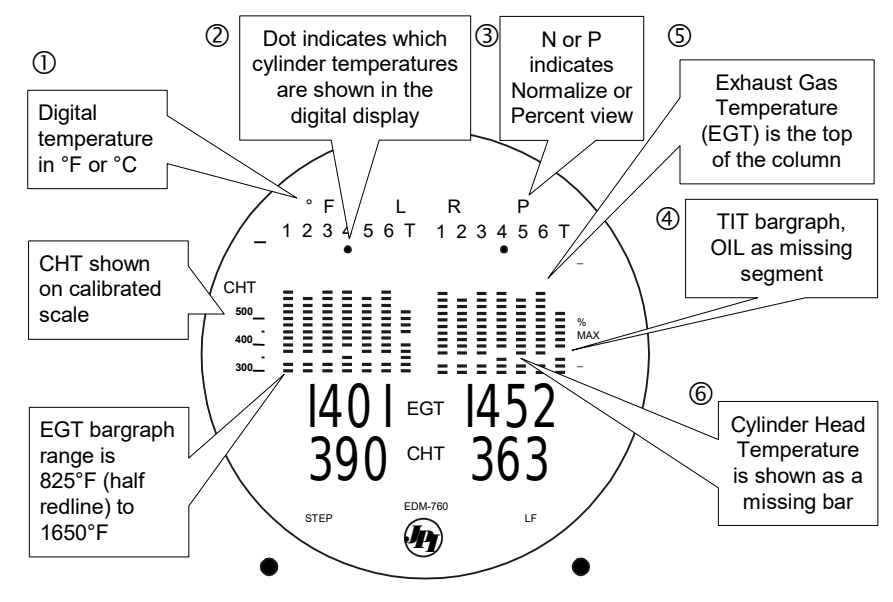

The following is a description of the analog display, from top to bottom. Numbers in circles refer to features in the above diagram.

Page 6 **Engine Data Management** 

#### *Temperature Units (°F or °C)*

 °F temperatures in the digital display are in Fahrenheit degrees.

 °C temperatures in the digital display are in Celsius degrees. To change the display of OAT see ["Pilot Programming"](#page-45-0) on page [40.](#page-45-0) To change the display of engine temperatures see ["Changing the Alarm](#page-52-1)  [Limits"](#page-52-1) on page [47.](#page-52-1)

#### *Cylinder Numbers and Dot Index*

A row of numbers 1 through 6 and the letter  $\mathsf T$  are the column labels for the analog display. The 1 through 6 are the cylinder numbers. If the TIT option is installed, the T denotes the last column is displaying Turbine Input Temperature (TIT). If the T is absent and the Oil temperature option is installed, the last column displays Oil temperature. If both TIT and Oil temperature options are installed, the last column displays TIT and the missing segment displays OIL. A round dot under the numbers 1 through 6 indicates that particular column is shown numerically in the EGT and CHT digital display.

#### *Normalize and Percentage View Indicators*

- Percentage view: when there is a P at the top of the display, the columns indicate percent of EGT red line. Each column is composed of a stack of segments. A maximum height column depicts 100 percent of red line and a one segment-high column depicts 50 percent of red line. For example, if the red line is 1650°F, a maximum height column represents 1650°F and a one segment-high column represents half that value, or 825°F. The *Percentage view* permits comparison of EGTs *across all* cylinders. Hotter cylinders display higher columns than cooler cylinders.
- Normalize view: when there is an N at the top of the display, the EGT columns are displayed normalized. When you change to the Normalize view, all column peaks are set to the same half-height level for trend analysis. Any changes are shown as an increase or decrease in column height. A onesegment change in column height represents a 10°F change. The Normalize view permits rapid visualization of EGT

*trends*, rather than a percentage of red line. You may use normalize in level cruise.

**To toggle between Percentage and the Normalize views, hold the LF button for three seconds.** The analog display becomes half height and the display changes to the Normalize view. Selecting the Normalize view does not affect the digital display nor alter the measurement sequence. The CHT display—described later—is not affected by the Normalize or Percentage view.

You may select the Normalize view in either the Manual or Automatic indexing mode. Normalize view is most helpful for engine trend monitoring of each cylinder's operation. For example using the Normalize view during engine run-up, a fouled spark plug will appear as a higher column.

A common mistake is to be in the Normalize view and then change your power setting, causing all columns to go off scale, high or low. Set to the Percentage view before adding or reducing power. Always set Percentage View when beginning your descent.

# <span id="page-13-0"></span>*Bar Graph EGT and CHT*

Each column in the bar graph is composed of a stack of segments. The total height of each column represents the EGT and the missing segment in the column represents the CHT trend.

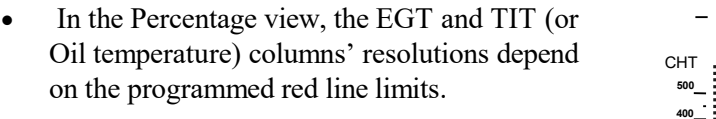

• CHT is displayed by a missing segment or a single isolated lighted segment, in 25°F increments.

The CHT display is the not affected by mode or view.

# **Digital Display**

Beneath the bar graph is the 9-segment alphanumeric display.

#### *EGT and CHT*

When the dot index is beneath a cylinder number, 1 through 6, the digital display shows the EGTs on the top (four digits for each engine) and the

Page 8 **Engine Data Management** 

**300**

CHTs on the bottom (three digits for each engine). Other measurements are displayed in the digital display as described in the subsection ["Measurement Indexing—without Fuel Flow Option"](#page-17-0) on page [12.](#page-17-0)

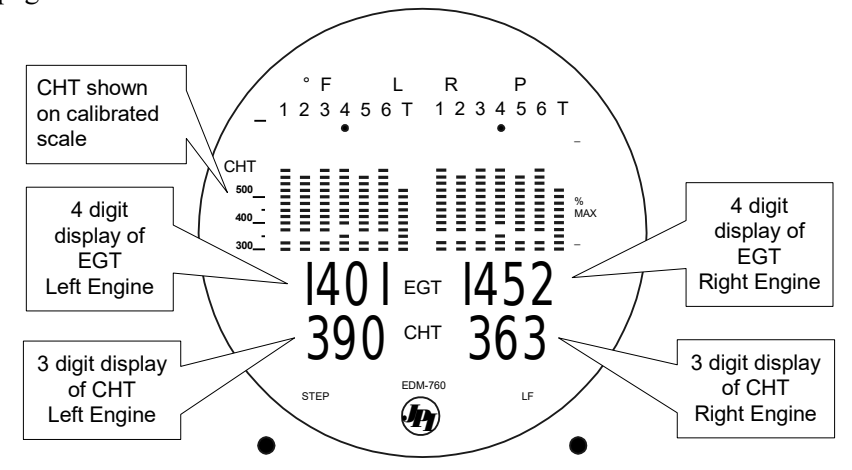

#### **Display Dimming**

The entire display panel features automatic dimming. Allow ten seconds for the display to adjust to ambient lighting conditions.

#### <span id="page-14-0"></span>**Modes**

There are three standard operating modes of the EDM-760/790: *Automatic indexing*, *Manual indexing*, and *LeanFind*. **These modes will be described in more detail beginning on page [13.](#page-18-0)** Most of the time you will operate the EDM-760/790 in the Automatic indexing mode. When you first turn on the power the EDM-760/790 starts in the Manual indexing mode, but will enter the Automatic indexing mode after two minutes. The three modes affect primarily the digital display.

#### **Automatic Indexing Mode**

**Just tap the LF button, then tap the STEP button.** No user intervention is required to use this mode. Each cylinder and each measurement value is automatically sequenced and shown in the digital display for a few seconds.

#### **Manual Indexing Mode**

**Just tap the STEP button.** Automatic Indexing stops. Each indexed measurement is frozen in the digital display until you manually index to the next measurement by tapping the STEP button. If no button is depressed for 15 minutes, the Automatic Indexing Mode will resume.

#### **LeanFind Mode**

**Simply pre-lean, tap the LF button and begin leaning.** The EDM-760/790 will assist you in finding the first cylinder to peak.

#### <span id="page-15-0"></span>**Buttons**

#### **Buttons, Front Panel**

Two operating buttons control all functions of the EDM-760/790.

The term *tap* will be used to denote pressing a button momentarily. The term *hold* will be used to denote pressing and holding a button for five seconds or longer.

#### *STEP Button*

Located on the lower left side near the instrument face.

- In the Automatic indexing mode, *tapping* the STEP button will stop indexing and change to the Manual indexing mode. Then each *tap* of the STEP button will display the next measurement in the sequence.
- In the LeanFind mode *tapping* the STEP button will terminate the LeanFind mode and change to the Automatic indexing mode.

Secondary functions of the STEP button include:

- In the Manual indexing mode *holding* the STEP button will display the previous measurements in the sequence (rapidly backwards).
- In the programming procedures, described on page [40,](#page-45-0) *tapping* the STEP button will advance to the next item in the list.

Page 10 **Engine Data Management** 

- When an alarm is displayed (["Alarms"](#page-33-0) ar[e](#page-52-0) described on page [47\)](#page-52-0), tapping the STEP button will temporarily delete that measurement from the sequence for the next ten minutes.
- When an alarm is displayed, holding the STEP button until the word OFF appears will delete that measurement from the sequence for the remainder of the flight.

### *LF Button*

Located on the lower right side near the instrument face.

- In Automatic or Manual indexing modes, *tapping* the LF button will change to the LeanFind mode.
- In Automatic or Manual indexing modes *holding* the LF button for three seconds will toggle between Percentage and Normalize views.

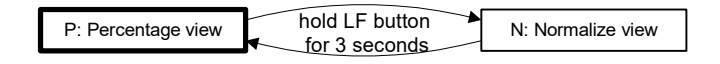

- In the LF mode *holding* the LF button after peak EGT is found will display peak EGT.
- Long Term Memory Option only: in the LF mode *tapping* the LF button will mark a data record in memory.

Secondary functions of the LF button include:

 In the pilot programming procedure, *holding* or *tapping* the LF button is used to increment or decrement parameter values and toggle between yes and no answers to questions.

#### *STEP and LF Buttons*

- Holding both the STEP and LF buttons simultaneously for five seconds changes to the pilot programming procedure.
- Holding both the STEP and LF buttons simultaneously for five seconds after tapping LF but before beginning to lean will toggle between Rich of Peak and Lean of Peak
- Tapping both the STEP and LF buttons simultaneously in Manual indexing mode toggles to include or exclude the

displayed measurement from the Automatic indexing mode. It has no effect on the displayed measurements in the Manual indexing mode.

## <span id="page-17-0"></span>**Measurement Indexing—without Fuel Flow Option**

The EDM-760/790 steps through the engine measurements in a specific sequence. Listed below is the indexing sequence, measurement description and example of the digital display.

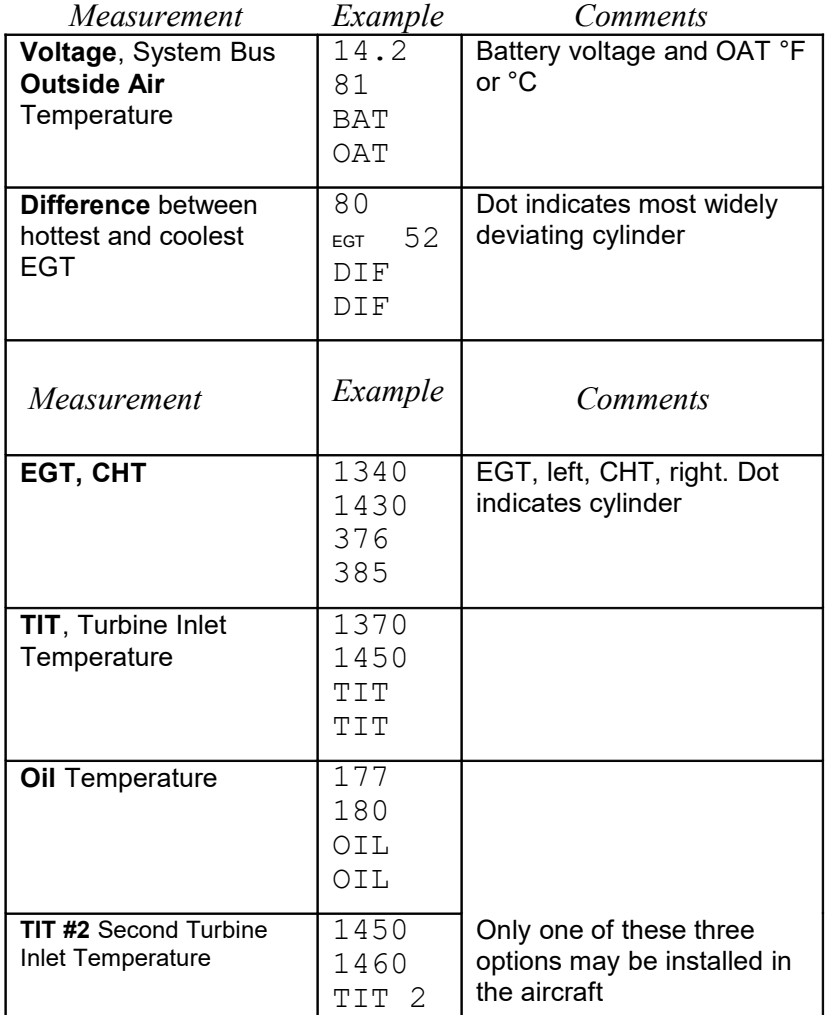

Page 12 **Engine Data Management** 

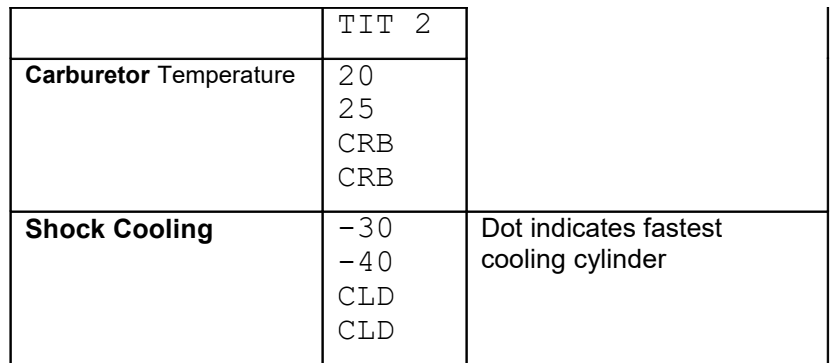

The display will pause at each measurement for four seconds in the Automatic indexing mode. (The four second indexing rate can be changed. See ["Pilot Programming"](#page-45-0) on page [40.](#page-45-0)) In the Manual indexing mode, tap the STEP button to advance to next measurement. Only the measurements for the options that are installed will be displayed; uninstalled measurements will not appear.

# <span id="page-18-2"></span>**Section 3 - Operating Procedures**

# <span id="page-18-1"></span>**Diagnostic Testing on Startup and During Flight**

When your EDM-760/790 is first turned on, all digits light up for a few seconds, permitting you to check for non-functional segments. Then each column is self-tested in sequence while the EDM-760/790 tests internal components, calibration and integrity of the probes. If a problem is found, it will be displayed as OPEN PRB or CAL ERR, followed by the name of the probe or channel. During flight, probes are constantly checked for inconsistent or intermittent signals. A faulty channel or probe encountered during start-up or during flight will be deleted from the sequence, producing a missing column or blank digital data.

# <span id="page-18-0"></span>**Modes**

The EDM-760/790 has three different operating modes: *Automatic indexing*, *Manual indexing* and *LeanFind*. When you first turn on the power the EDM-760/790 starts in the Manual indexing mode, but will enter the Automatic indexing mode after a few minutes. The Automatic indexing mode provides you with engine monitoring information for the majority of flight conditions. To adjust the mixture, use the LeanFind

mode. And to display specific measurements, use the Manual indexing mode. In both the Automatic and Manual indexing modes the analog display shows a bar graph of EGT and CHT for each cylinder and the TIT, if installed (or Oil temperature, if it is installed and TIT is not installed).

#### <span id="page-19-1"></span>**Automatic Indexing Mode**

**Just tap the LF button, then tap the STEP button.** No user intervention is required to use this mode. In the Automatic indexing mode the EDM-760/790 displays the measurement sequence at a user-selected indexing rate (see ["Personalizing"](#page-45-1) on page [40\)](#page-45-1).

Individual measurements can be excluded from the *Automatic indexing mode*: tap STEP to enter the Manual indexing mode. Tap STEP to index to the measurement you want to exclude. Then tap both the STEP and LF buttons simultaneously. Excluded measurements display a decimal point before the measurement name. For example:

Included I84 OIL Excluded I84 OIL

 $\downarrow$ 

Tapping the STEP and LF buttons simultaneously will toggle back and forth between *include* and *exclude*.

- You can program whether every time you turn on the EDM-760/790, it will remember which measurements were excluded or defaults to none excluded. See on page [49.](#page-54-0)
- *All* installed measurements are always displayed in the Manual indexing mode. Exclusion only applies to the Automatic indexing mode.
- All measurements are checked for alarm conditions every second *regardless of their included or excluded status*.

# <span id="page-19-0"></span>**Manual Indexing Mode**

**Just tap the STEP button.** Use the Manual indexing mode when you want to monitor one specific measurement such as shock cooling during descent, or a particular cylinder temperature during climbs. To change to the Manual indexing mode, tap the STEP button once. Subsequent taps

Page 14 **Engine Data Management** 

will index the digital display through the measurement sequence (see ["Measurement Indexing—without Fuel Flow Option"](#page-17-0) on page [12\)](#page-17-0). To exit the Manual indexing mode and return to the Automatic indexing mode, either tap the LF button and then tap the STEP button or wait 15 minutes (see "How to Change Views" in the front of this manual). You may disable the Automatic indexing mode. See ["Personalizing"](#page-45-1) on pag[e](#page-45-1) [40.](#page-45-1)

# <span id="page-20-0"></span>**LeanFind Mode—Leaning Rich of Peak**

 **JPI's EDM-760/790 provides two methods of leaning:** lean **rich of peak** (LEAN R) or **lean of peak** (LEAN L)**.** The standard method is to lean about 20° rich of peak. With the advent of GAMI injectors it is now possible to set the mixture lean of peak—saving fuel and running the engine cooler. Teledyne Continental recommends lean of peak for the Malibu. This manual primarily describes the rich of peak method, and provides the procedure for the lean of peak method. The factory default method is set to rich of peak, but you can change this to lean of peak. See [Changing the Alarm Limits Procedure](#page-54-0) on page [49.](#page-54-0)

**Simply pre-lean, tap the LF button and begin leaning.** Upon reaching cruise configuration, you will use the LeanFind mode to identify the first cylinder to reach peak EGT.

A more detailed explanation of the LeanFind procedure follows this stepby-step procedure.

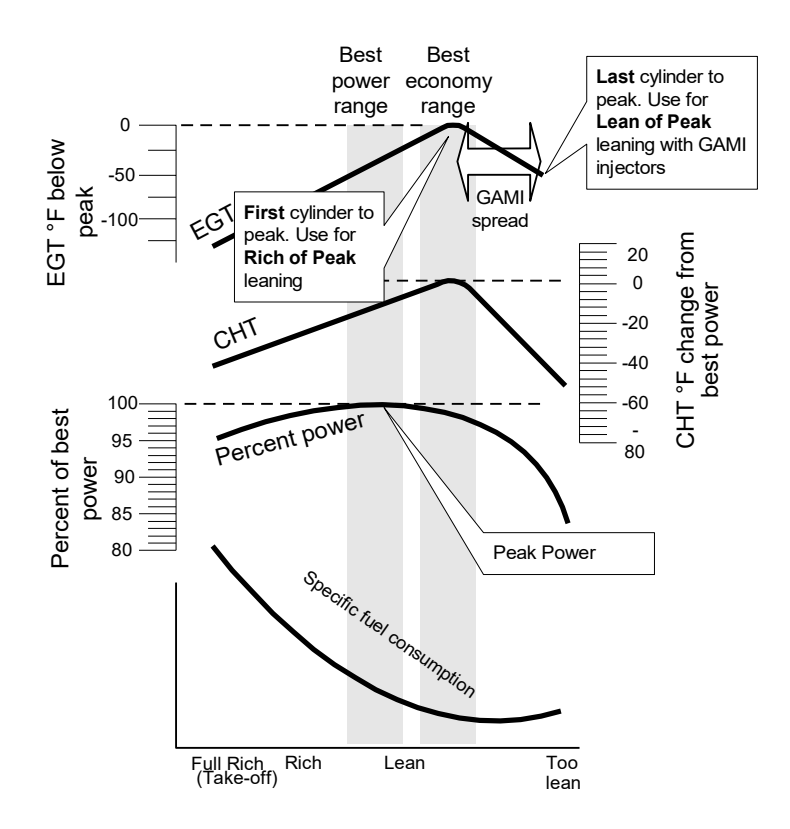

Page 16 **Engine Data Management** 

# *LeanFind Procedure—Step-by-Step*

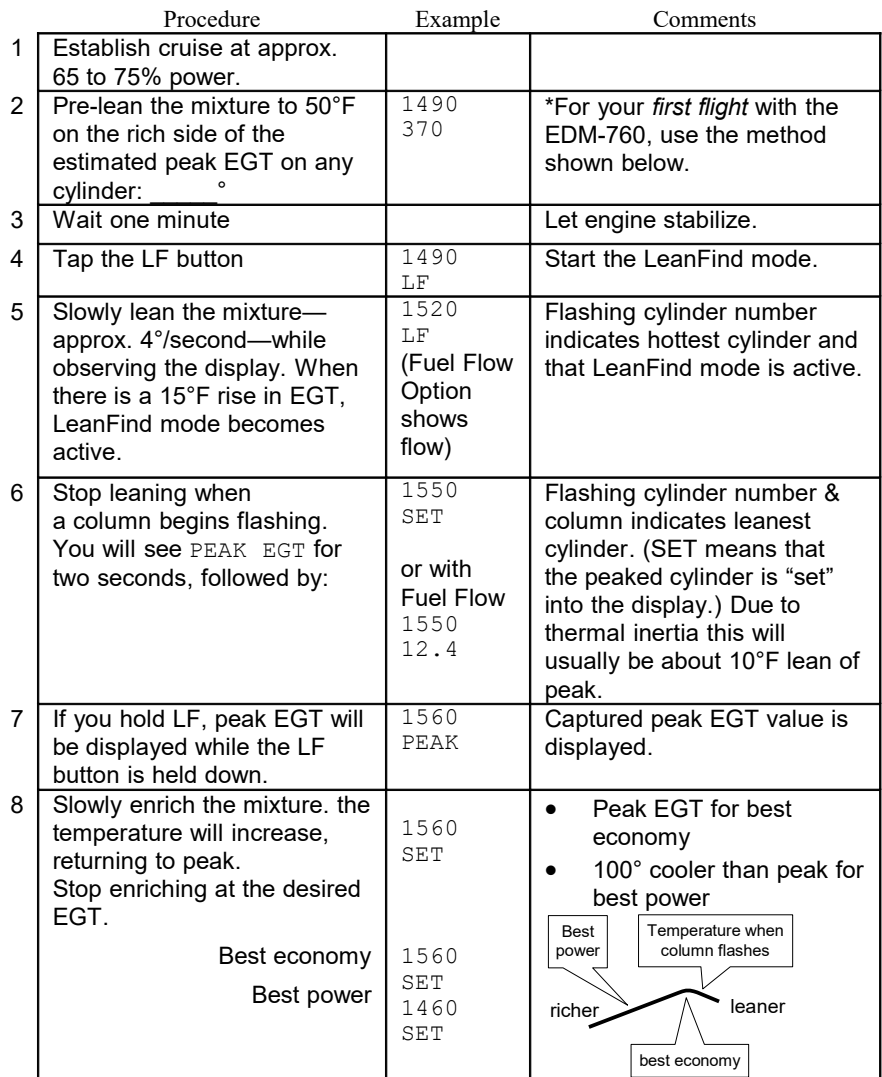

\*Here is how to determine the pre-lean value: while in cruise at under 65 percent power, choose any cylinder and lean that cylinder to peak EGT in the Manual indexing mode or to engine roughness, whichever occurs first. Note the peak, subtract 50° and write the resulting number in the space provided in step 2.

#### <span id="page-23-0"></span>**LeanFind Procedure—General Explanation**

Lycoming and Continental engines have established specific restrictions on leaning that must be followed, such as percentage of power, climb leaning, and TIT limits. Lycoming recommends operation at peak EGT for power settings of 75% or lower, while Continental recommends operation at peak EGT for power settings of 65% or lower. This guide is not meant to supersede any specific recommendations of the engine manufacturer or airframe manufacturer**.**

#### **It is your responsibility to know your aircraft's limitations.**

Pre-lean the mixture to about 50° below peak. After pre-leaning, wait for one minute for the temperatures to stabilize. Next, begin the leaning process by tapping the LF button.

The LeanFind procedure will begin on the first engine you lean — the one that first indicates a 15° EGT temperature rise. The examples below assume the left engine is leaned first. Begin leaning the mixture. When a 15° rise occurs, the LeanFind mode becomes activated, shown when the cylinder number above the column of the hottest cylinder begins flashing. LeanFind is not active if a cylinder number is not blinking.

With the Fuel Flow Option, instead of seeing the word LF in the display, you will see numerical fuel flow rate during the leaning process on the right side of the digital display. This allows you to observe the EGT rise and at the same time watch the fuel flow rate decrease.

To show the progress of the leaning process, the EDM-760/790 selects the hottest cylinder for reference in the digital display. In the example below, the 1360 is the current temperature of the hottest cylinder. If the fuel flow option in installed, instead of LF you will see the fuel flow rate, for example 12.4.

Page 18 **Engine Data Management** 

When LF is activated:

 To show the progress of the leaning process, the EDM-760/790 selects the hottest cylinder for Reference in the digital display.

When LF is activated:

To show the progress of the leaning process, the EDM-760 selects the hottest cylinder for reference in the digital display.

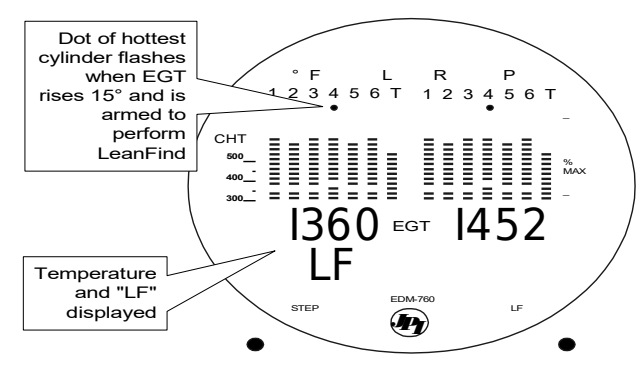

Continue leaning slowly *without pausing*. With a vernier mixture control, turn the knob about a quarter turn every five seconds. With a non-vernier or quadrant mixture control, lean slowly and smoothly about 1/16 inch every five seconds. Eventually, one cylinder will reach peak before any of the other cylinders. The EDM-760/790 will determine this automatically. *Notice that this cylinder does not necessarily have the hottest EGT.*

The EDM-760/790 will indicate success in finding a peak by displaying the words PEAK EGT for two seconds, followed by flashing the column of—and displaying the value of—the EGT of the cylinder that peaked first. The word SET will also be displayed. (With the Fuel Flow Option the current fuel flow rate will be displayed on the right side of the digital

display instead of the word SET.) The flashing cylinder will be locked or set—into the digital display during the remainder of the LeanFind procedure to allow you to set the final mixture. The peak EGT value is remembered by the EDM-760/790 and will be displayed as long as you hold the LF button.

You may now enrichen the mixture to operate at peak or continue enriching to 100° rich of peak, or a value of your choice, consistent with the procedures defined in your aircraft engine manual. If you tap the LF button, the digital display will toggle between displaying the peak EGT or the number of degrees below peak.

If you lean too much, the EGT will drop and the engine will be operating lean of peak.

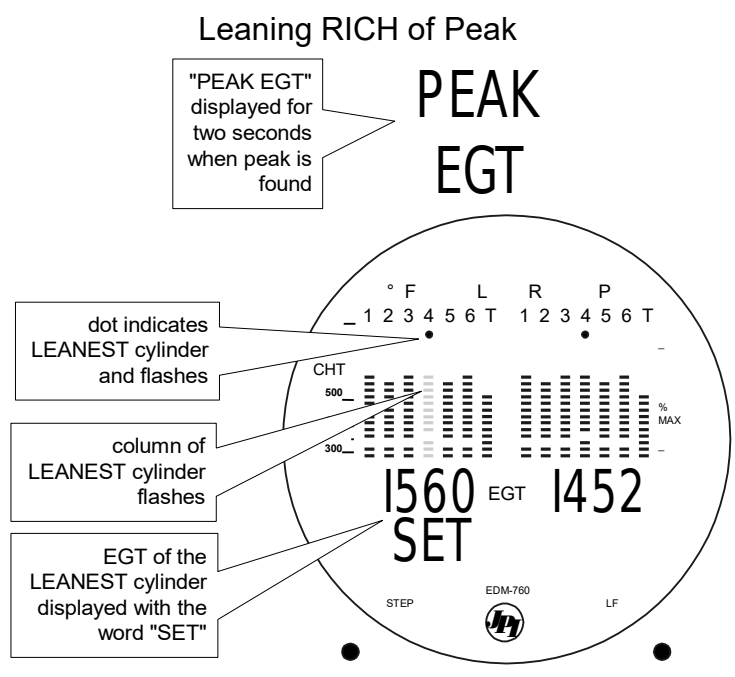

# **Lean of Peak Leaning with GAMI injectors**

To use the "lean of peak" method, tap LF and then immediately hold both STEP and LF until you see LEAN L. Once you begin leaning (flashing dot) you cannot change leaning methods. You may toggle back to LEAN R by holding both buttons again.

Page 20 **Engine Data Management** 

In the "lean of peak" method the columns will **invert** with the first to peak progressing down from the top of the display. The inverted column scale is **5° per segment** below peak. As you continue to lean past peak the dot of the each successive cylinder will flash as it peaks. The peaks will be shown as an **inverted bar graph;** when the last cylinder peaks its column will flash. The analog display is an inverted bar graph showing where each cylinder peaked. When the LF button is held the display will show the delta fuel flow between the first and last to peak (GAMI Spread), as well as the richest peak EGT.

Leaning LEAN of Peak

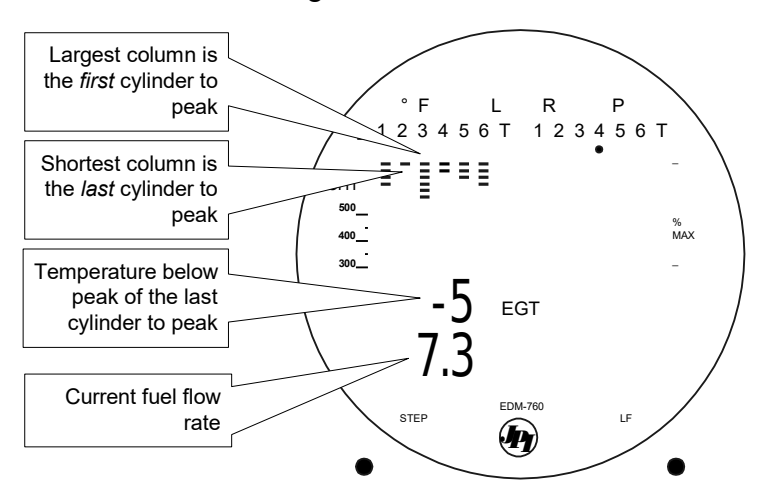

#### **Fine Tuning the Mixture**

Fuel flow is the critical issue in the leaning process. Uniform fuel distribution to all cylinders results in the best economy and smooth operation. Estimate the uniform fuel distribution by the heights of the EGT columns on the analog display. Uniform fuel balance among all cylinders occurs when the heights of the columns, displayed in Percentage view, are uniform. Minor adjustments in throttle position, RPM, and mixture settings can dramatically improve uniformity of the fuel distribution. In fuel injected engines, interchanging injector nozzles between high and low EGT cylinders will improve fuel distribution in many cases.

#### <span id="page-27-0"></span>**Turbocharged Engines**

The leaning process for turbocharged engines is by reference to the first cylinder or TIT to reach peak. However, the TIT *factory red line* may limit the leaning process. TIT red line is generally 1650°F, and up to 1750°F in some installations. If during leaning the TIT exceeds red line by less than 100°, the LeanFind procedure will continue to operate and the TIT redline alarm will be suppressed for one minute, allowing you to complete the leaning process. Otherwise the digital display will show, for example, 1650 TIT and TIT will flash. You will notice that in some cases the TIT reads 100°F hotter than the hottest EGT. This is caused by unburned fuel in the exhaust igniting at the turbine inlet.

The reduced size of the *JPI* Hastaloy-X-tip probes produces faster response and more accurate than the massive factory installed probe. Therefore *JPI* probes may read as much as 100°F higher than the factory installed probe. However, note that the engines were certified with the factory installed probe and gauge, and this gauge reading is the limiting factor when adjusting your engines.

#### **Never exceed red line on the factory installed instruments.**

# <span id="page-27-1"></span>**Operation for each Phase of Flight**

**Engine Run-Up** (you can add this to your run-up checklist.)

#### *Suggested setup:*

- **Section 4** Set engine to run up RPM
- **Section 5** *Normalize* view
- **Section 6** *Manual mode*

# *Verify:*

- $\bullet$  uniform rise of about 50 $\degree$ F in all EGTs in single magneto operation.
- uniform rise of EGTs with application of the mixture control.

#### *Be alert for:*

unusually low voltage (less than nominal battery voltage)

# Page 22 Engine Data Management

- cold OIL and normal oil pressure
- abnormally high CHT
- large drop in EGT on one cylinder in single magneto operation may be fouled spark plug.

#### ↖ **Take-Off, Climb, and Full Throttle Operations**

#### *Suggested setup:*

- Percentage view
- Automatic mode

#### *Verify:*

 EGTs and CHTs consistent with past climbs. EGTs should be in the 1100 to 1300°F range (100° to 300°F cooler than cruise) due to fuel cooling.

#### *Be alert for:*

- high EGT in one cylinder, 300°F above the others may indicate plugged injector or leaking manifold gasket on a carbureted engine.
- If all EGT columns go off scale to the top of the column, be sure you are not in Normalize view, as indicated by the symbol NRM to the left of the horsepower display.

At high density altitude an overly rich mixture can significantly reduce engine power.

# Cruise

After the engine is warmed up, use LeanFind to lean the mixture.

#### *Suggested setup:*

- Normalize view
- Automatic mode

#### *Be alert for:*

- uneven EGTs (injected engines). Make fine adjustments to throttle, then RPM, then mixture to level the display columns.
- abnormal patterns of EGTs and CHT. (see ["Engine Diagnosis](#page-31-0)  [Chart"](#page-31-0) on page [26\)](#page-31-0).

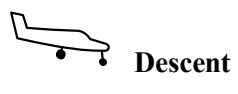

#### *Suggested setup:*

- Percentage view
- Manual mode

#### *Be alert for:*

 CLD: shock cooling alarm is set to -60°F. Average cool rates of -40°F/minute to –60°F/minute are normal, depending on the engine size.

## <span id="page-29-0"></span>**Common Misapplications**

Some of the more common misapplications made by first-time EDM-760/790 users are presented here in an attempt to help you avoid similar problems.

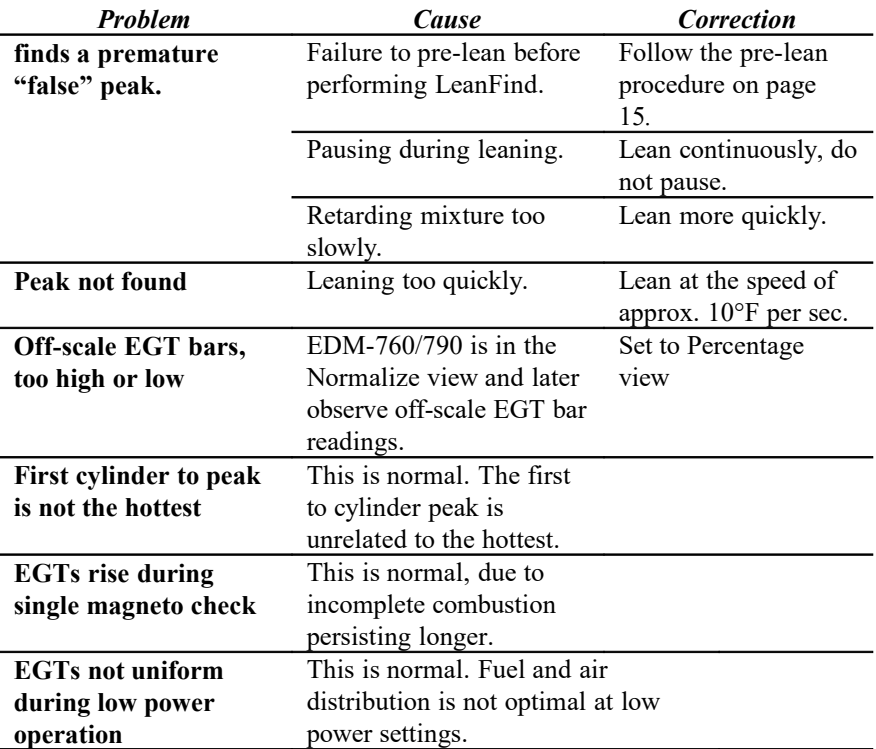

Page 24 **Engine Data Management** 

# <span id="page-30-0"></span>**Section 7 - Diagnosing Engine Problems**

#### **Normal Engine Limits**

The follow chart lists typical *normal* measurement values that you will observe for most general aircraft engines.

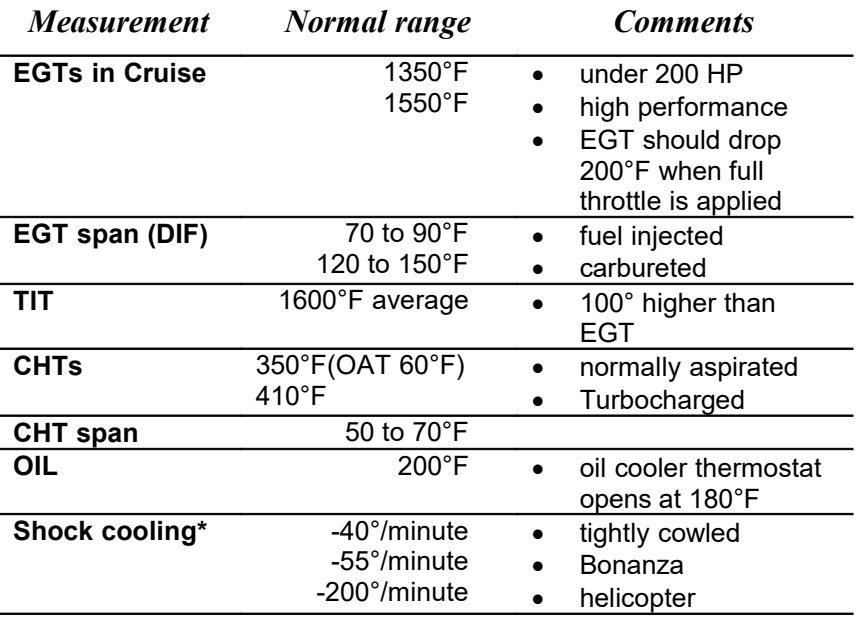

\* Maintain a cooling rate of less than -60°/minute. You will find that the cylinder with the greatest shock cooling will shift from front cylinders (during climb out) to the rear cylinders (during descent ).

If one CHT is reading 20° to 50° above or below the others, this may be due to that cylinder having a spark plug gasket probe instead of a bayonet probe. This is necessary because the aircraft's factory original CHT probe is occupying the socket in the cylinder head rather than the EDM-760/790. This is normal. If the discrepancy is greater, be sure the spark plug gasket probe is mounted on the *top* spark plug. There is also a gasket probe that fits under your factory cylinder head probe. Contact your dealer.

# <span id="page-31-1"></span><span id="page-31-0"></span>**Engine Diagnosis Chart**

The following chart will help you diagnose engine problems in your aircraft. (Views are Percentage views). Notice that there is always one CHT that is shown hotter than the others.

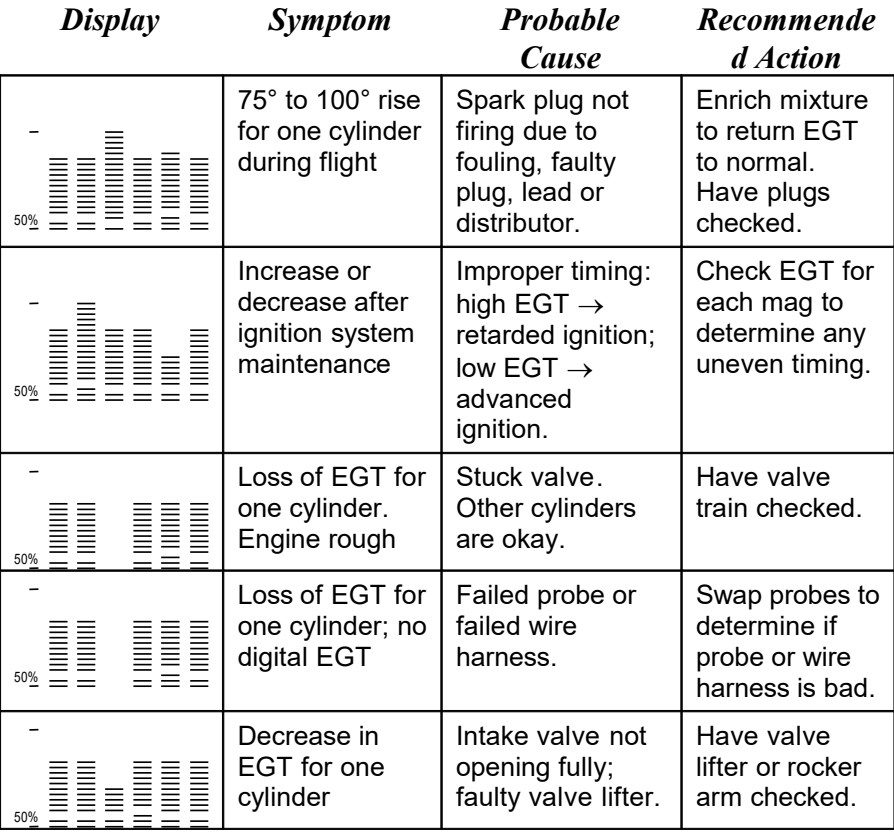

Page 26 **Engine Data Management** 

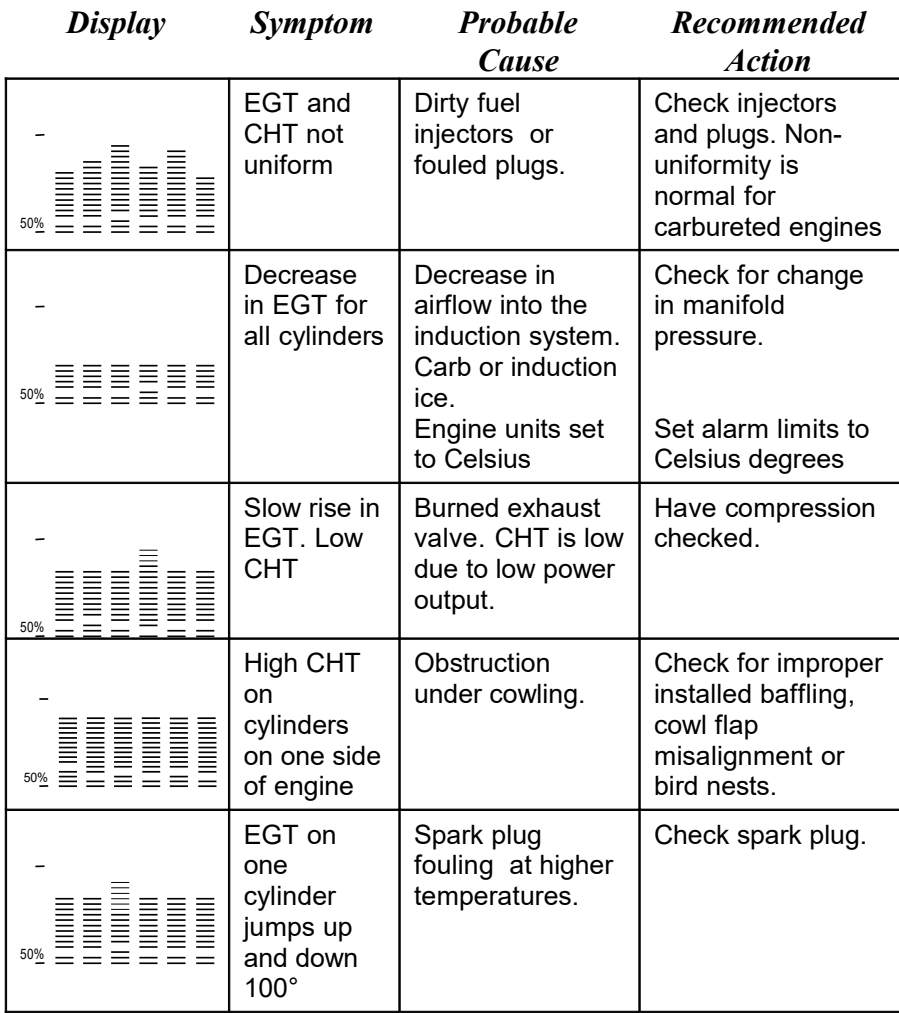

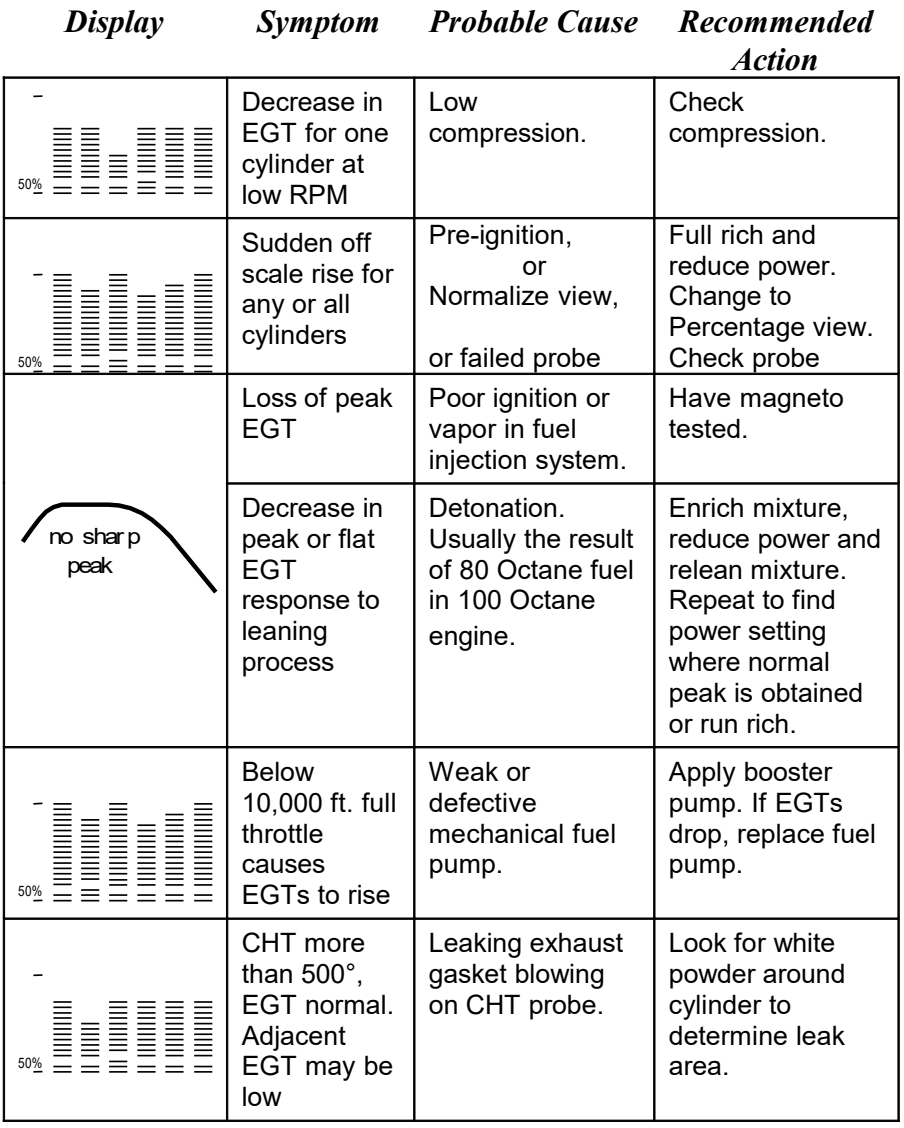

#### <span id="page-33-0"></span>**Alarms**

The EDM-760/790 has programmable alarms. When a measurement falls outside of its normal limit(s), the digital display will flash with the value and abbreviation of the alarming item. If the condition triggering the alarm

Page 28 **Engine Data Management** 

returns to within normal limit(s), the display will stop flashing the alarm. If your installation includes a separate panel mounted alarm warning enunciator light or audible warning, it too will be activated.

There is no alarm for the individual EGTs because the temperature values can assume different ranges depending on the flight configuration (run up, climb, cruise). There *is* an alarm on the DIF measurement, the difference between the hottest and coolest EGTs. DIF—or span—is the important measurement for monitoring the EGTs. See ["Factory Set Default Limits"](#page-52-2) on page [47](#page-52-2) for a list of the alarms and their factory default settings.

When an alarm is displayed, *tapping* the STEP button will temporarily disable the alarm indication for the next ten minutes.

When an alarm is displayed, *holding* the STEP button until the word OFF appears will disable that alarm indication for the remainder of the flight. See [Alarm Limits"](#page-52-0) on page [47.](#page-52-0)

#### **Alarm Priority**

If multiple alarms occur simultaneously, the higher priority alarm will temporarily "hide" the lower priority alarm(s). When an alarm occurs, note the cause of the alarm and tap the STEP button to clear the alarm indication so that you will be notified of any other alarm that might have occurred. The alarm priorities are as follows:

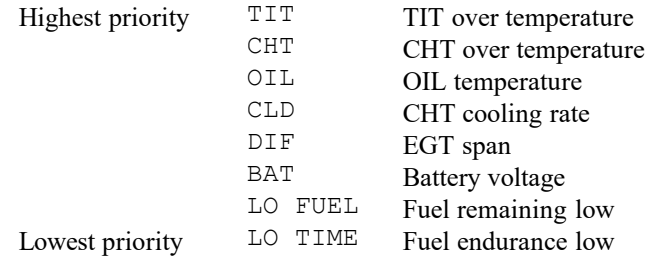

#### <span id="page-34-0"></span>**Pre-Ignition and Detonation**

Combustion that is too rapid leads to detonation and possibly pre-ignition. *Detonation* is abnormally rapid combustion where the fuel-air mixture explodes instead of burning uniformly. It causes the EGT to decrease and the CHT to increase, and can appear during the leaning process. It occurs under high compression from fuel with too low an octane rating, or from

avgas contaminated by jet fuel. Fuel additives, such as lead, boost the octane rating and slow down the combustion process, producing an even pressure to the piston.

*Pre-ignition* is caused by hot spots in the cylinder. Ignition occurs prior to the spark plug firing. The EDM-760/790 depicts pre-ignition as a sudden red line of the EGT on the analog display. This may occur in one or more cylinders. The affected cylinder column(s) will flash while the digital display will show an EGT higher than 2000°F. **At this temperature preignition will destroy your engines in less than a minute unless you take immediate corrective action.**

# <span id="page-35-2"></span>**Data Logging**

On monthly intervals, you may choose to jot down peak EGT, measurement sequence values, and cruise engine settings on a *data logging worksheet* in the back of this book. Look for trends as well as absolute values. DIF is a good indicator of the overall health of the engines. Typical values are less than 80°F for a factory new fuel injected engine, and less than 150°F for a carbureted engine. If you discover a DIF spread greater than this, identify the effected cylinder and initiate preventive maintenance.

Trend data for EGT and CHT is also of value. Any departure from a cylinder's baseline requires investigation. Refer to the ["Engine Diagnosis](#page-31-0)  [Chart"](#page-31-0) on page [26.](#page-31-1) Data logging as a means of identifying trends is of considerable value in preventative engine maintenance.

# <span id="page-35-1"></span>**Section 8 - Fuel Flow Option Operation**

#### <span id="page-35-0"></span>**Select Switch**

The select switch is a three-position toggle switch mounted on your instrument panel near the display of the EDM-760/790. Any alarm warning will appear regardless of the select switch setting.

> In the **EGT** (**T***emperature)* position only the installed temperature (and battery voltage) measurements are displayed

Page 30 **Engine Data Management** 

in the digital display in either the Automatic or Manual indexing modes or during the pilot programming procedure.

- In the **FF** (**F***uel Flow)* position only fuel flow measurements are displayed in the digital display in either the Automatic or Manual indexing modes or during the pilot programming procedure.
- In the **ALL** (**A***ll*) position, the EDM-760/790 both installed temperature and fuel flow measurements are displayed in the digital display in either the Automatic or Manual indexing modes or during the *pilot* procedure.

#### <span id="page-36-0"></span>**Start Up Fuel**

After initial self-test, you will be asked to inform the EDM-760/790 of start up fuel. The EDM-760/790 will display FUEL for one second, and then flash FILL? N until any button is pressed. If your aircraft has tank fill tabs and no auxiliary tanks, you can use the auxiliary tank feature to select either filling to the tank tabs or topping the tank. See ["Main Tank](#page-56-3)  [Capacity"](#page-56-3) and ["Auxiliary Tanks"](#page-56-2) beginning on page 31 to program the EDM-760/790 for this feature. The EDM-760/790 does not differentiate fuel flow between the main and auxiliary tanks; it considers only *total* fuel in the aircraft. **During flight you may also inform the EDM-760/790 of startup fuel using the pilot program mode, page 39, if you forgot to do so at start up.**

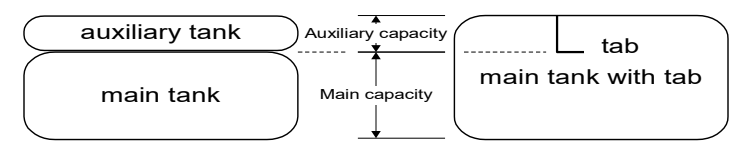

Refer to the column in the chart below corresponding to your fuel tank configuration. Tap the LF button to select one of the four following fueling choices on the left column of the chart.

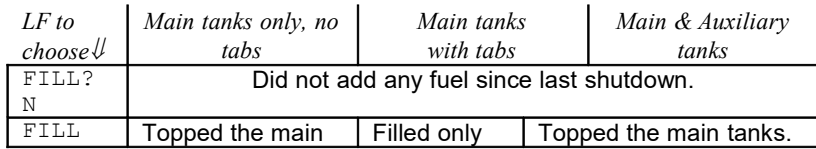

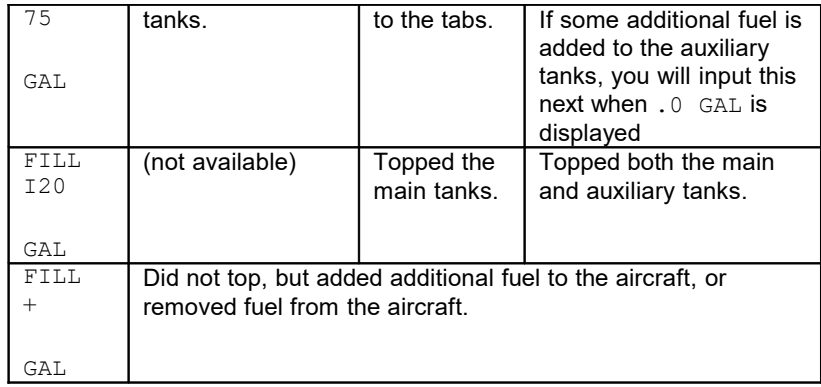

Then tap the STEP button to complete the entry and advance to the Manual indexing mode.

#### **Adding Fuel and Auxiliary Tanks**

If you either

- a) added less than full fuel to only the main tanks, or
- b) topped the main tanks but have some fuel remaining in the auxiliary tanks,

then select  $FILL$  + and the next display will ask you how much you added: .0 GAL (or selected units). Hold the LF button to count up, tap the LF button to count down. The count up will stop at full tanks, since you cannot add more fuel than would top the tanks.

If you added fuel to only the main tanks, then input how much you added.

If you topped the main tanks, but have some fuel remaining in the auxiliary tanks, input how much is now in the auxiliary tanks.

You can "add" a negative amount of fuel if you remove fuel from the aircraft or wish to correct the total quantity of fuel on board.

# <span id="page-37-0"></span>**Accumulate Total—Trip Total**

You may either display total fuel *used* since the last time you informed the EDM-760/790 that the aircraft was refueled, or for an extended trip with multiple fuel stops. This selection affects only the USD measurement. How to select whether to accumulate or reset is described in ["Pilot Programming"](#page-45-0) beginning on page [40.](#page-45-0)

Page 32 **Engine Data Management** 

#### **Resetting "USED"**

Every time you inform the EDM-760/790 that the aircraft is refueled, the amount of fuel *used* is set to zero, unless the instrument is programmed to accumulate. The display of fuel *used* pertains only to the fuel used since the last time you informed the EDM-760/790 that the aircraft was refueled.

To reset to zero the amount of fuel *used* at any point in time, manually step to display USD and hold both buttons for five seconds until the display shows .0 USD.

#### <span id="page-38-0"></span>**Fuel Management**

Without a means of measuring fuel flow, you must rely on the aircraft fuel gauges or total time of flight. Aircraft fuel gauges are notoriously inaccurate (they are only required by the FAA to read accurately when displaying *empty)*. And measuring time of flight is only an approximation, and assumes a constant fuel flow rate for each phase of flight.

The EDM-760/790 Fuel Flow Option uses a small turbine transducer that measures the fuel flowing into each engine. Higher fuel flow causes the transducer turbine to rotate faster which generates a faster pulse rate. Because the transducer turbine generates thousands of pulses per gallon of fuel, it can measure with high resolution the amount of fuel that the engine has consumed. Prior to engine start you inform the EDM-760/790 Fuel Flow Option of the known quantity of fuel aboard, and it will keep track of all fuel consumed. **For fuel calculations to be accurate, it is imperative that you inform the EDM-760/790 of the correct amount of fuel aboard the aircraft. Do not rely on fuel flow instruments to determine fuel levels in tanks. Refer to original fuel flow instrumentation for primary information**

#### <span id="page-39-0"></span>**Measurement Indexing—with Fuel Flow Option**

The EDM-760/790 steps through the engine measurements in a specific sequence. Listed below is the indexing sequence, measurement description and example of the digital display. The display will pause at each measurement for a few seconds in the Automatic indexing mode. In the Manual indexing mode, tap the STEP button to advance to next measurement.

The first column indicates what position the select switch must be in to display that particular measurement. T is EGT, F is FF and A is ALL.

#### **Measurement Start Up Indexing Sequence with Fuel Flow Option**

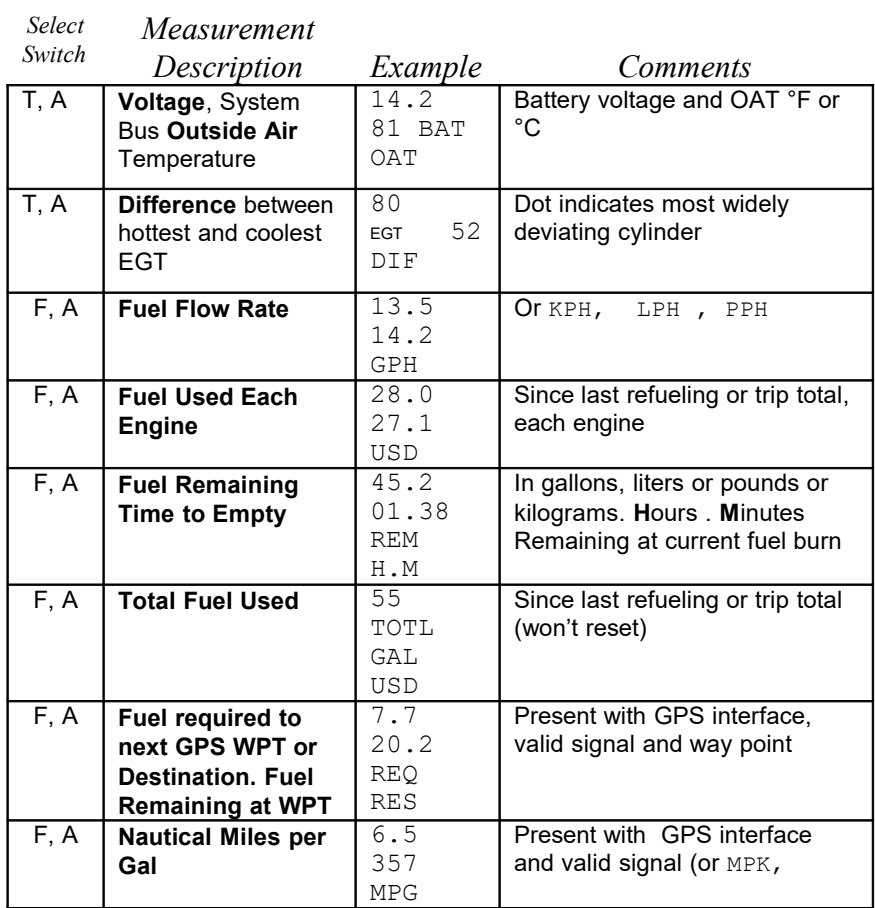

Page 34 Engine Data Management

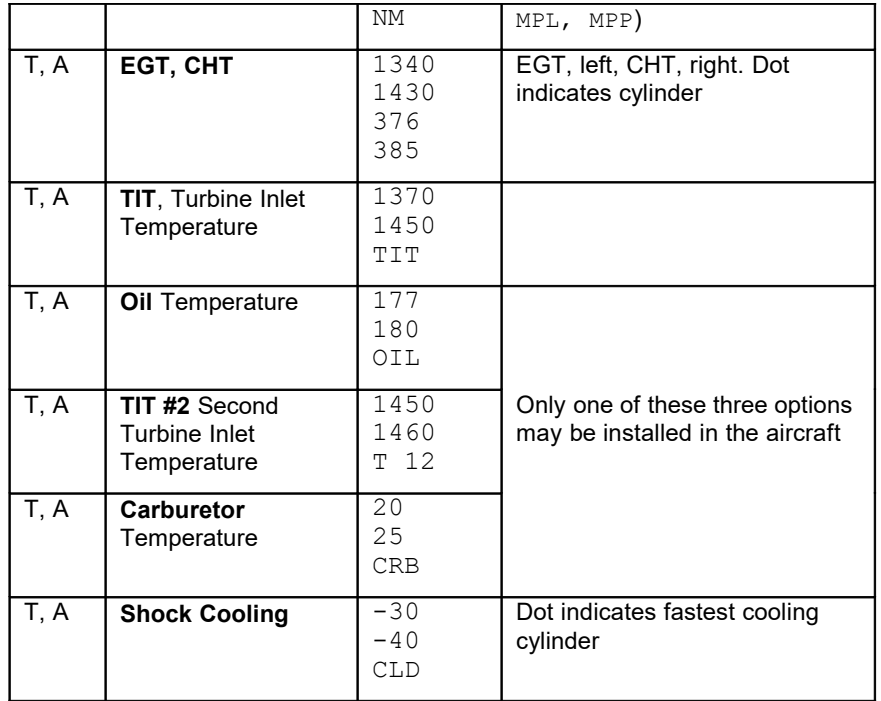

# <span id="page-40-0"></span>**Section 9 - Long Term Memory**

The EDM-760/790 Long Term Memory will record and store all displayed measurements once every six seconds (or at the programmed interval of between 2 and 500 seconds). At a later time, transfer them to a USB Thumb Drive as an intermediate courier, or laptop PC.

When you retrieve recorded data to your laptop PC you can choose to retrieve *all* the data in stored in the EDM-760/790, or only the *new* data recorded since your last retrieval. In either case, no data in the EDM-760/790 is erased. The data will be saved in the PC in a file in a compressed format.

The amount of total data that the EDM-760/790 can store will vary depending on how rapidly the measured temperatures change. The typical storage is 10-15 hours for both engines, but may vary depending on which options are installed. When the memory becomes full, the oldest data will be discarded to make room for the newest. You may place a mark at the

next data record by tapping the LF button twice. You will see the word SNAP within the next six seconds, indicating a data record has been marked. Tap the STEP button to return to the Automatic indexing mode. Recording begins when EGTs are greater than 500°F or "snap" is requested.

All data are time-stamped. The EDM-760/790 Long Term Memory contains a real-time clock that may be reset to local time when you initially program your instrument. You may also program an *aircraft id* that will appear in the output data file. The aircraft id can be your aircraft registration number or your name. Initially the *aircraft id* is set to the EDM-760/790's serial number.

You may change the recording interval from 2 to 500 seconds, even in flight. When you change the interval in flight, the current flight file is closed and a new flight file is created with the new recording interval.

At power on, the EDM-760/790 will execute its self test and then display the date  $(1.12.99)$ , the time  $(13.26)$ , the percentage of memory filled since the last save (FULL  $24$ ), and the Aircraft ID.

# <span id="page-41-1"></span>**Transferring Data from the EDM-760 to a Laptop PC**

Go to our web page [www.jpinstruments.com,](http://www.jpinstruments.com/) go to the *downloads* page. Double click on EZTrends. When the *File Download* window appears select double click the *Download Now*! button. Open the downloaded *.exe* file, then click on *Run*. The program will now be automatically installed onto your computer.

#### <span id="page-41-0"></span>**Transferring Recorded Data**

To transfer recorded data to your laptop PC, proceed as follows:

1. Connect the computer to the serial port using the serial cable.

Page 36 **Engine Data Management** 

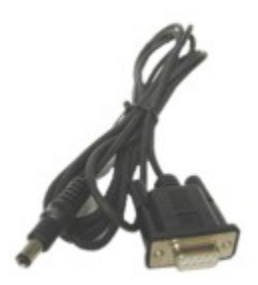

*Serial Cable supplied with your EDM*

2. If no serial port is found on your newer laptop, you will need an option which allows direct download of flights to a USB Thumb drive. This can be accomplished with a JPI Download box. This allows the direct connection using the serial cable to a USB Thumb Drive eliminating having to bring your laptop to the airplane.

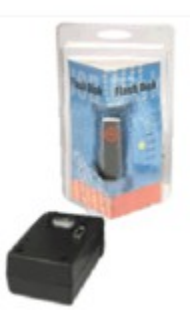

## *Download Box*

- 3. Insert the small round plug into the data connector on your aircraft instrument panel, and the other end into the computer serial port.
- 4. Start running the downloaded program in the PC, referring to the instructions supplied with that program.
- 5. Simultaneously hold the STEP and LF buttons for five seconds. You will see the word PROGRAM for two seconds. Tap the STEP button until you see the question DUMP? NO.<br>MEM MEM NEWS ARE NOT A THE MEMORY OF THE MEMORY OF THE MEMORY OF THE MEMORY OF THE MEMORY OF THE MEMORY OF THE MEMORY OF THE MEMORY OF THE MEMORY OF THE MEMORY OF THE MEMORY OF THE MEMORY OF THE MEMORY OF THE MEMORY OF THE MEM
	-
- 6. Tap the LF button to select either NEW or ALL.

- NEW will transfer only data *newly* recorded since you last saved your data.
- ALL will transfer *all* the data that is in the EDM-760 memory.

In either case, no data will be erased from the EDM-760.

7. Tap the STEP button to begin the transfer process. The display shows the percentage of memory remaining to be transferred. When this number reaches zero, the transfer is complete. If you want to terminate the transfer before it is complete, simultaneously hold the STEP and LF buttons for five seconds.

# <span id="page-43-0"></span>**Transferring Data from the EDM-790**

Go to our web page [www.jpinstruments.com,](http://www.jpinstruments.com/) go to *technical support*, then *software downloads*. Double click on EZTrends.

EZTrends is compatible with Windows XP through Windows 10. When the *File Download* window appears select double click the *Download Now*! button. Open the downloaded *.exe* file, then click on *Run*. The program will now be automatically installed onto your computer.

#### **Transferring Recorded Data**

To transfer recorded data to your Thumb drive proceed as follows:

1. With the EDM-790 powered on and in the normal scan mode, install the JPI provided USB Thumb drive and micro adapter into the micro USB slot located on the front panel between the two buttons. The unit will display DOWNLOAD NEW. This will only download the last (new) flights since your last download. Tapping the button now labeled CHANGE will change to DOWNLOAD ALL. Tap the YES button to begin downloading all flights that are in the EDM's memory. You can now plug your USB Thumb drive into your computer that already has EZTrends installed.

Page 38 Engine Data Management

<span id="page-44-0"></span>**Section 10 - Start running the downloaded program in the PC, referring to the instructions supplied with that program.**

# <span id="page-45-1"></span>**Section 11 - Personalizing**

# <span id="page-45-0"></span>**Pilot Programming**

You can program the automatic indexing rate (1-9 seconds or  $0 = \text{don't}$ ) auto-index), the temperature display ( ${}^{\circ}$ F or  ${}^{\circ}$ C) and the EGT resolution (1) or 10°). To start the Pilot Programming Procedure, simultaneously hold the STEP and LF buttons for five seconds. You will see the word PROGRAM for two seconds and then the sequence shown in the chart below. Tap the STEP button to advance to the next item in the list. Tap the LF button to select alternate values of that item. The shaded areas in the chart below pertain only to the Fuel Flow Option.

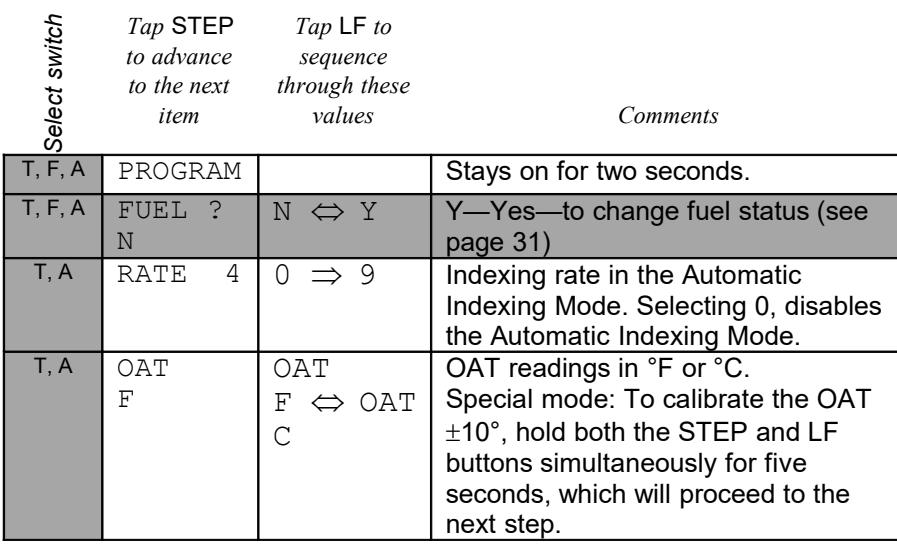

Page 40 **Engine Data Management** 

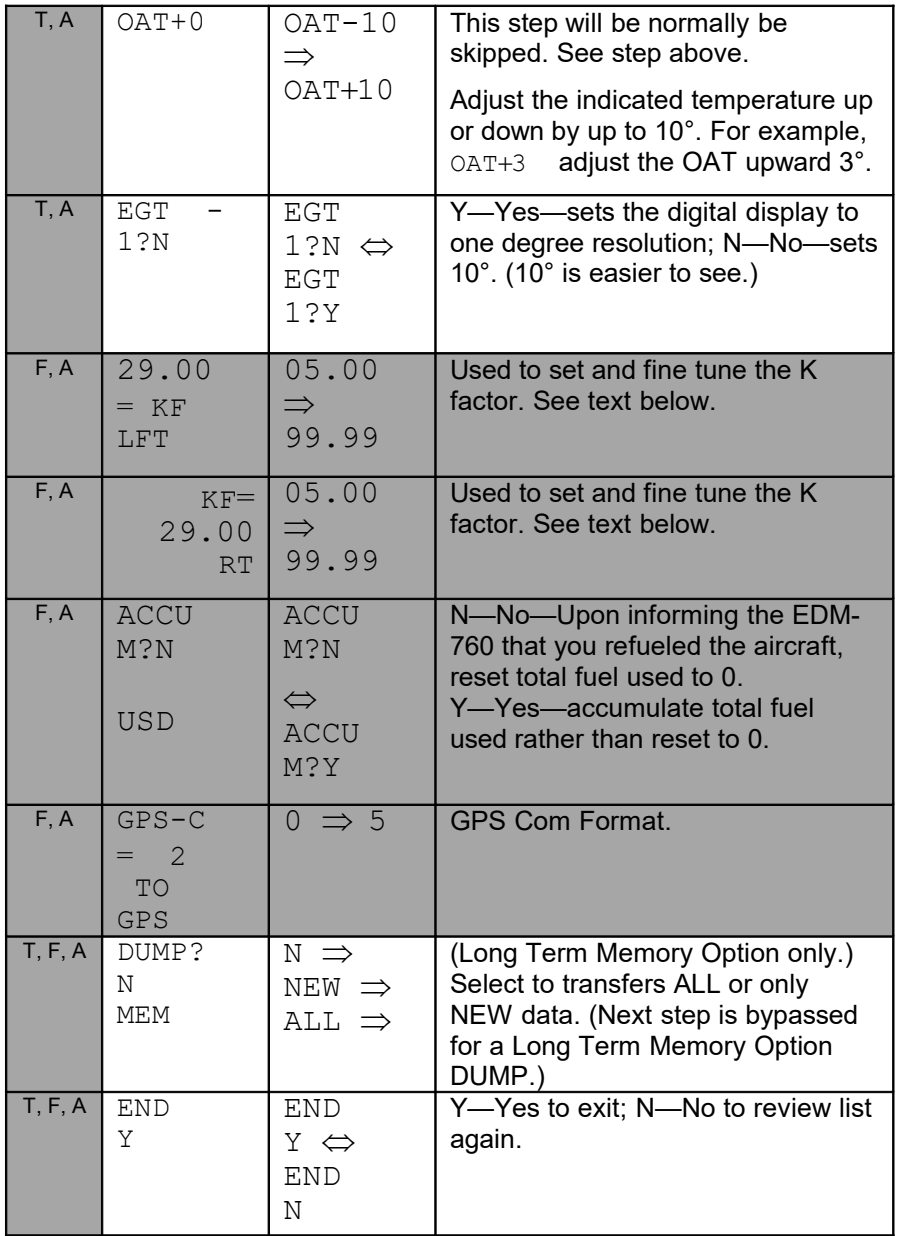

#### **Using a Factory Original TIT Probe**

If your aircraft is using the factory original TIT probe and gauge, you will be required to calibrate the EDM-760/790 for that probe. The factory original TIT probe must be a type K and the leads must be wired red-tored and yellow-to-yellow. Both the EDM-760/790 and factory original gauge may be used concurrently. Due to the high input impedance of the EDM-760/790 instrument, it will not affect the accuracy of the factory installed probe or gauge.

In normal cruise flight, record the difference between the factory installed TIT gauge and the EDM-760/790 TIT reading.

TIT gauge  $EDM$ .

If you haven't already done so, start the pilot programming procedure, by simultaneously holding the STEP and LF buttons for five seconds. You will see the word PROGRAM for two seconds.

#### *Tap* **STEP**

*to advance to the next item Tap the* **LF** *button to sequence through these values Comments* PROGRAM Stays on for two seconds. RATE 4 RATE 4 | RATE 4 | hold both STEP and LF buttons simultaneously for five seconds to begin the next sequence. ORIG ?N TIT ORIG T-N  $\Leftrightarrow$ ORIG T-Y Y—Yes—selects factory original TIT probe and proceeds to the next step. TIT +0 ADJ TIT - 975  $\Rightarrow$ TIT + 975 Tap the LF button to lower the correction; hold the LF button to raise the correction. For example, if the EDM-760 reads 100 less than the aircraft's TIT gauge, set the display to read  $TIT + 100$ . Tap STEP button to exit the procedure.

Page 42 **Engine Data Management** 

# <span id="page-48-0"></span>**Fuel Flow Option Programming**

## **Fuel Flow Parameters**

Three additional parameters may be set by the pilot when the Fuel Flow Option is installed:

- K Factor—the fuel flow transducer calibration constant.
- Accumulate—default is OFF: reset the fuel *used* to 0 every time you inform the EDM-760/790 that the aircraft was refueled. With accumulate ON fuel *used* will not be reset to 0 when you inform the EDM-760/790 that the aircraft was refueled.
- GPS Communications fuel data format.

## **K Factor**

The K factor is shown on the fuel flow transducer as a four digit number, which is the number of pulses generated per gallon of fuel flow. **Before installing the transducers, write down the K factors here (L)\_\_\_\_\_\_\_\_\_(R)\_\_\_\_\_\_\_\_\_\_.** To enter the number, move the decimal point three places to the left. For example if the K factor on the fuel flow transducer is 29,123, enter 29.12 in the K factor parameter.

The K factor can be changed in the pilot programming procedure. *When the K factor is changed during a trip, calculations of fuel used, fuel remaining and time to empty are not retroactively recalculated.*

## **Fine Tuning the K Factor**

The K factor shown on the fuel flow transducer does not take into account your aircraft's particular installation. Fuel hose diameters and lengths, elbows, fittings and routing can cause the true K factor to be different from that shown on the fuel flow transducer.

#### **You must use the following procedure to fine tune the K factor.**

1. Make at least three flights of about two to three hours each. Note the actual fuel used (as determined by topping the tanks) and the EDM-760/790 calculation of the fuel consumed for each flight = USD L and USD R.

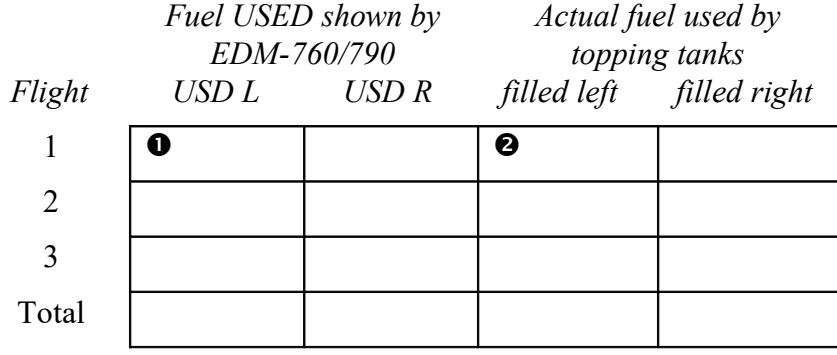

- 2. Total  $\bullet$  the EDM-760/790 fuel used and  $\bullet$  the actual fuel used for each tank.
- 3. Record the current K factor here left\_\_\_\_\_\_\_\_\_ right\_\_\_\_\_\_\_\_\_ and in the table below.
- 4. Calculate the Adjustment ratio:

Adjustment ratio =  $\left( \bullet \right)$  /  $\bullet$  /  $\bullet$  / -1 2

New K Factor =  $\bullet$  x (Adjustment ratio +1).

Every time you fine tune the K factors, record the measurements here:

#### *Left Engine*

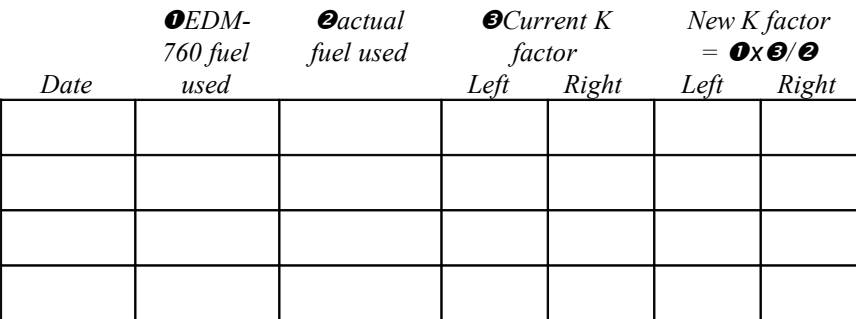

Page 44 **Engine Data Management** 

<span id="page-50-1"></span>Every time you fine tune the K factors, record the measurements here:*Right Engine*

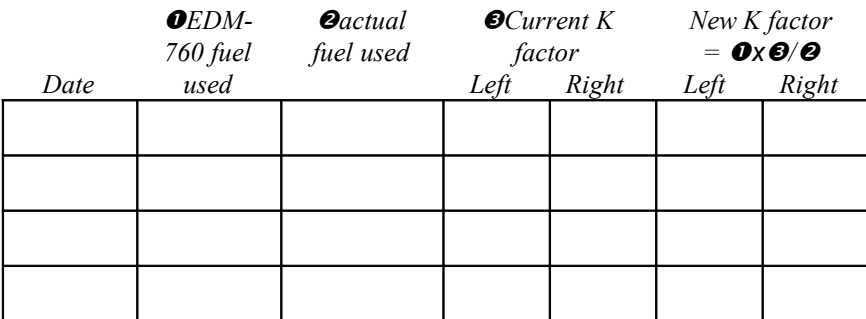

## **Fuel Flow Option Programming Procedure**

#### <span id="page-50-0"></span>**Setting the K factor**

This procedure is different than for setting other parameters. Place the select switch in the FF position. If you haven't already done so, start the pilot programming procedure, simultaneously hold the STEP and LF buttons for five seconds. You will see the word *PROGRAM* for two seconds.

- 1. Tap STEP button to advance to the screen 29.00=KF LFT.
- 2. Hold both the STEP and LF buttons simultaneously for five seconds. First digit blinks: **2** 9.00.
- 3. Tap or Hold the LF button to change flashing digit: **I** 9.00
- 4. Tap STEP button for next digit: I **9** .00.
- 5. Tap or Hold the LF button to change flashing digit: I **8** .00.
- 6. Tap STEP button for next digit: I8. **0** 0.
- 7. Repeat items 5 and 6 for the remaining two digits.
- 8. Hold STEP and LF buttons simultaneously for five seconds to store the left engine K-factor.
- 9. KF= 29.00 is now shown.

RT

10. Repeat steps 2 through 8 to adjust the right engine K-factor.

11. Hold STEP and LF buttons simultaneously for five seconds to exit this procedure.

#### **Accumulate Total—Trip Total**

Select "no" if you wish to display total fuel used since the last time you informed the EDM-760/790 that the aircraft was refueled. Select "yes" to display total fuel used for an extended trip with multiple fuel stops. This selection affects only the USD measurement.

## **GPS-C Comm settings**

The GPS-C setting selects the format of the *fuel data* output of the EDM-760/790. See ["Setting GPS-C Fuel Flow Communications Format"](#page-57-1) on page 50.

# <span id="page-51-0"></span>**Setting Long Term Memory Option Parameters**

If you haven't already done so, start the pilot programming procedure, simultaneously hold the STEP and LF buttons for five seconds. You will see the word PROGRAM for two seconds. To change the date, time and user id for the Long Term Memory Option, tap the STEP button until the display shows DUMP? NO. Next, simultaneously hold the STEP and LF buttons for five seconds. Then set the date and time as show below:

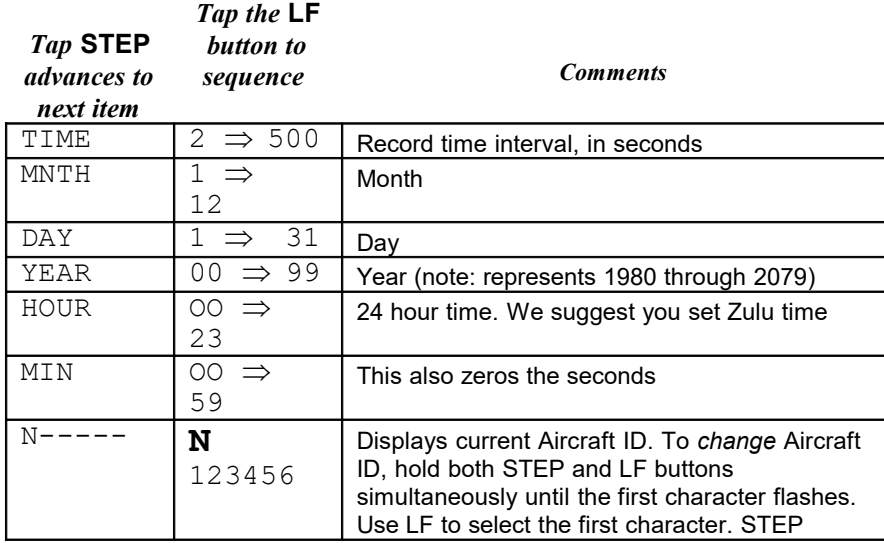

Page 46 **Engine Data Management** 

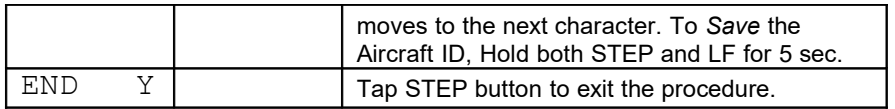

#### <span id="page-52-0"></span>**Alarm Limits**

#### <span id="page-52-2"></span>**Factory Set Default Limits**

*JPI* conservatively sets the default alarm limits below Lycoming and Continental recommendations.

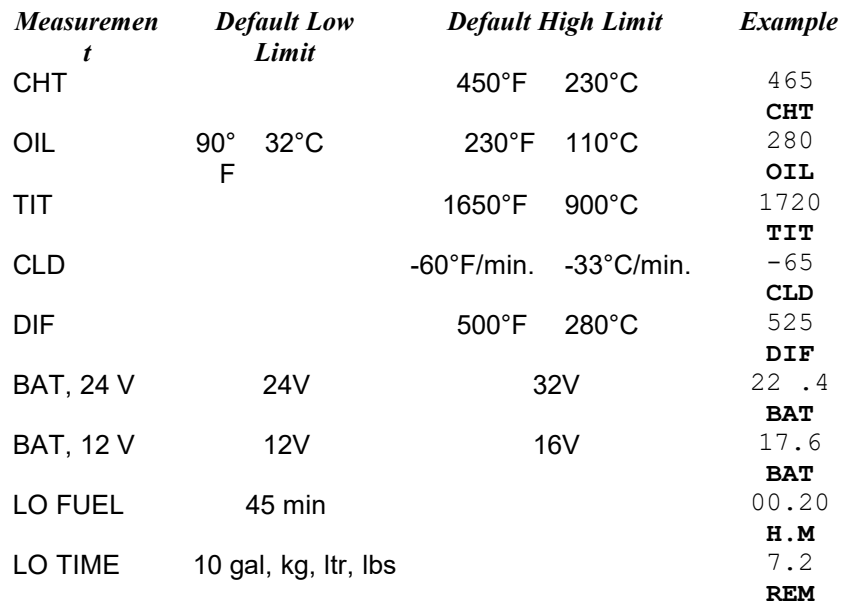

If you change the display to Celsius, be sure to change the alarm limits to Celsius degrees. This is not done for you automatically. When an alarm is displayed, *tapping* the STEP button will temporarily delete that measurement from the sequence for the next ten minutes. When an alarm is displayed, *holding* the STEP button until the word OFF appears will delete that measurement from the sequence for the remainder of the flight.

#### <span id="page-52-1"></span>**Changing the Alarm Limits**

You may prefer to set your own alarm limits Follow the procedure outlined below to change any of the factory default settings.

To start the alarm limit procedure, after power up, wait until the EDM-760/790 completes its self test and is in the Automatic or Manual indexing mode. If in doubt, tap the STEP button a few times. Then follow the steps depicted here:

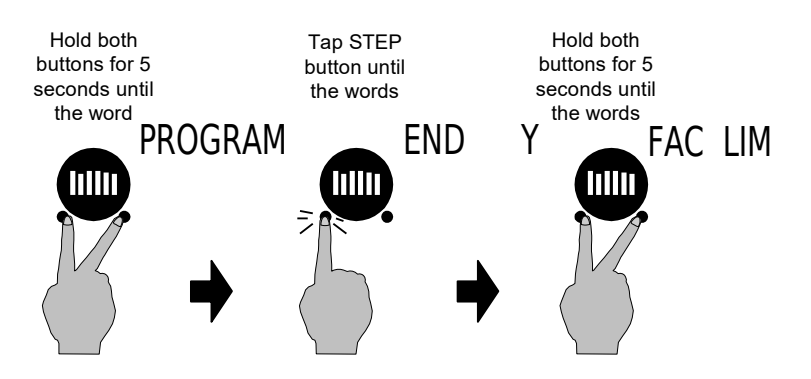

The display will then sequence as shown in the chart below. Tap the STEP button to advance to the next item in the list. Tap the LF button to select alternate values of that item. *Hold* the LF button to increase a numerical value; *tap* the LF button to decrease a numerical value. The shaded areas in the chart below pertain to the Fuel Flow Option only.

Page 48 **Engine Data Management** 

#### <span id="page-54-0"></span>**Changing the Alarm Limits Procedure**

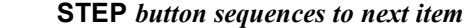

**LF** *button sequences through these values Description*  $FAC?$  N  $\Leftrightarrow$  FAC? Y Restore factory defaults?<br>REV X.XX Firmware rev. number (m Firmware rev. number (momentary) ENG  $F \Leftrightarrow ENG C$ <br>EGT CHT EGT Select F or C degrees for all engine temps. You must also change the alarm limits to °F or °C. 16.0 H BAT OR 30.5 H BAT  $(10.0$  H BAT  $\Rightarrow$  35.0 H BAT) Battery high voltage limit, set in 0.5 volt increments. 12.0 L BAT OR 24.0 L BAT  $(8.5 \text{ L } \text{BAT } \Rightarrow 30.0 \text{ L}$ BAT) Battery low voltage limit, set in 0.5 volt increments. 500 DIF (30 DIF  $\Rightarrow$  990 DIF) EGT difference limit, set in 10° increments. 450 H CHT (90 H CHT  $\Rightarrow$  500 H) CHT high limit, set in 5° increments.  $-60$  CLD  $(-5$  CLD  $\Rightarrow$ -200 CLD) Cooling limit, set in 5°/min. increments. 1650 TIT (650 TIT  $\Rightarrow$ 2000 TIT) Also sets the maximum scale of the EGT and TIT bar graph. 230 H OIL (40 H OIL  $\Rightarrow$  500 H OIL) Oil temperature high limit, set in 5° increments. 90 L OIL (10 L OIL  $\Rightarrow$  250 L OIL) Oil temperature low limit set in 5° increments TIT2  $-N$   $\Leftrightarrow$  TIT2  $-Y$ FOR OIL If TIT2 probes are installed in place of oil probes  $CARB -N \Leftrightarrow CARB -Y$ FOR TIT If carburetor probes are installed in place of TIT probes FUEL FLOW IN GAL  $\texttt{GAL}\texttt{\Rightarrow}\texttt{KGS}\texttt{\Rightarrow}\texttt{LTR}\texttt{\Rightarrow}\texttt{LBS}\texttt{\Rightarrow}$ Selects the units in **all** measurements where fuel quantity or fuel rate is displayed

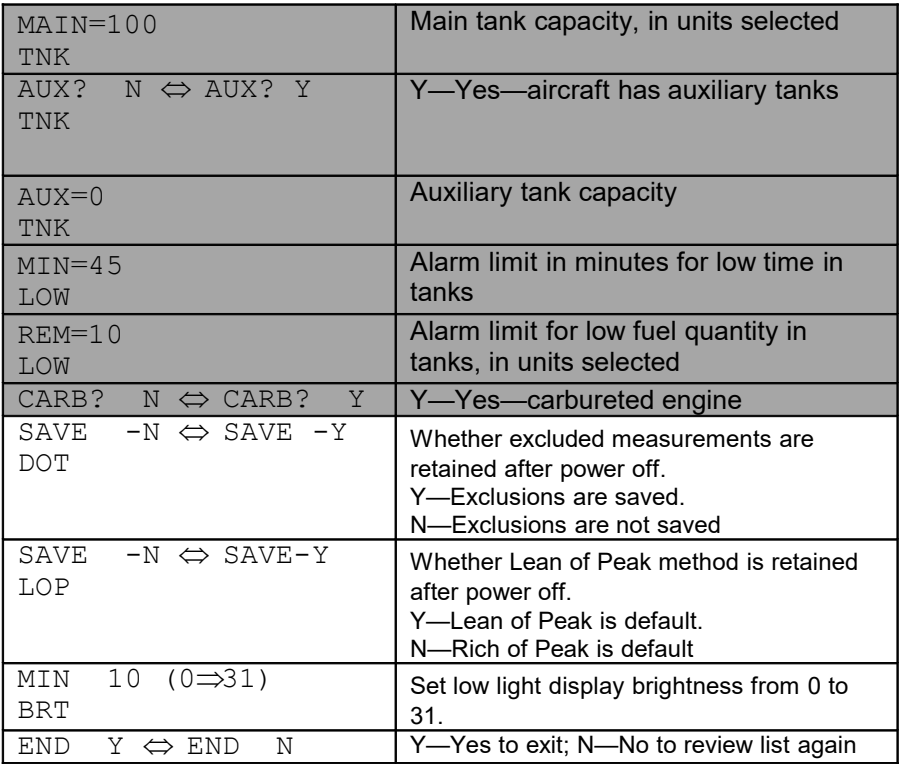

# <span id="page-55-0"></span>**Fuel Flow Alarm Limits, Units, Fuel Capacity**

#### **Fuel Flow Units**

Selects the units in *all* measurements where fuel quantity or fuel rate is displayed. If you change this parameter, it does *not* change the numerical value of the fuel tank capacity. You must do this manually. For example if you change from Gal. to Lbs., the tank capacity will be interpreted as 50 Lbs. rather than 50 gallons; the EDM-760/790 will not convert 50 Gal to equivalent pounds.

Page 50 **Engine Data Management** 

#### <span id="page-56-3"></span>**Main Tank Capacity**

Enter the total capacity of the main tanks in the fuel flow units selected. If you have tank tabs (but no auxiliary tanks) and sometimes fill only to the tabs, set the main tank capacity to the capacity up to the tabs.

#### <span id="page-56-2"></span>**Auxiliary Tanks**

If you do not have auxiliary tanks or tank tabs, answer "No." If you answer "Yes," you will be asked to input the capacity of the auxiliary tanks in the fuel flow units selected. If you have tank tabs and sometimes fill only to the tabs, set the auxiliary tank capacity to the difference between full tank capacity and tab capacity. The EDM-760/790 does not differentiate fuel flow between the main and auxiliary tanks; it tracks only *total* fuel in the aircraft.

#### **Low Time Alarm Limit**

Select the value of the time remaining, in minutes, that triggers the alarm. Time remaining is calculated at the current fuel flow rate.

#### **Low Fuel Alarm Limit**

Select the value of the fuel remaining, in the selected fuel flow units, that triggers the alarm. Fuel remaining is calculated at the current fuel flow rate.

#### **Carburetor?**

Different response filters are used depending on whether your engines are carbureted or fuel injected. The filter for a carbureted engine has a slower response time to reduce sudden fluctuations in readings.

# <span id="page-56-1"></span>**Section 12 - Fuel Flow Option—Formats, Diagnostics**

#### <span id="page-56-0"></span>**Navigation Data Formats**

Output of GPS; input to EDM-760/790. The EDM-760/790 automatically configures itself for one of three industry standard data formats:

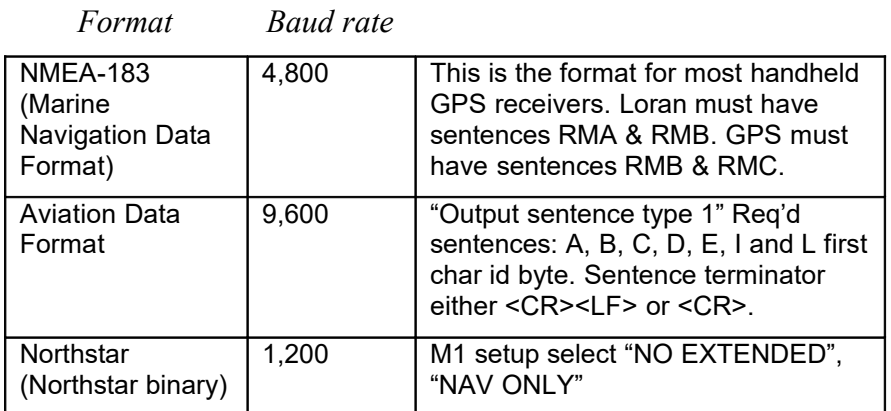

# <span id="page-57-1"></span>**Setting GPS-C Fuel Flow Communications Format**

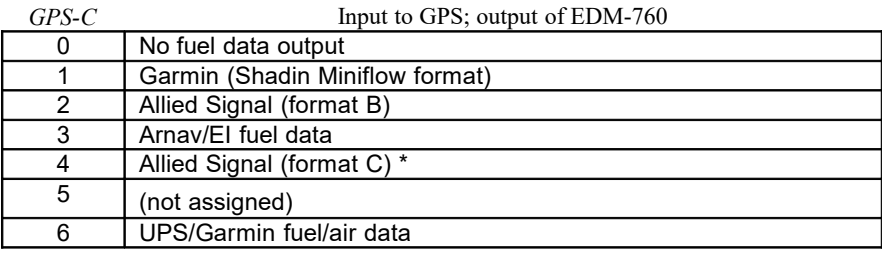

# <span id="page-57-0"></span>**Diagnostic Messages, Fuel Flow**

The following displays indicate a malfunction in the Fuel Flow Option transducer or associated electrical connections:

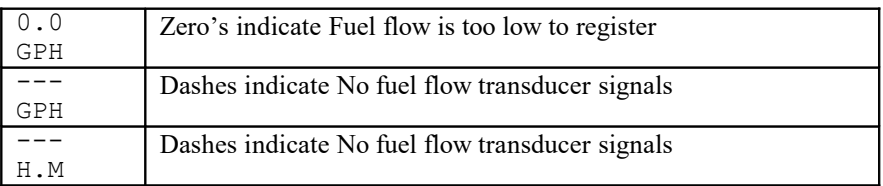

Page 52 **Engine Data Management** 

# **GPS Interface Diagnostics**

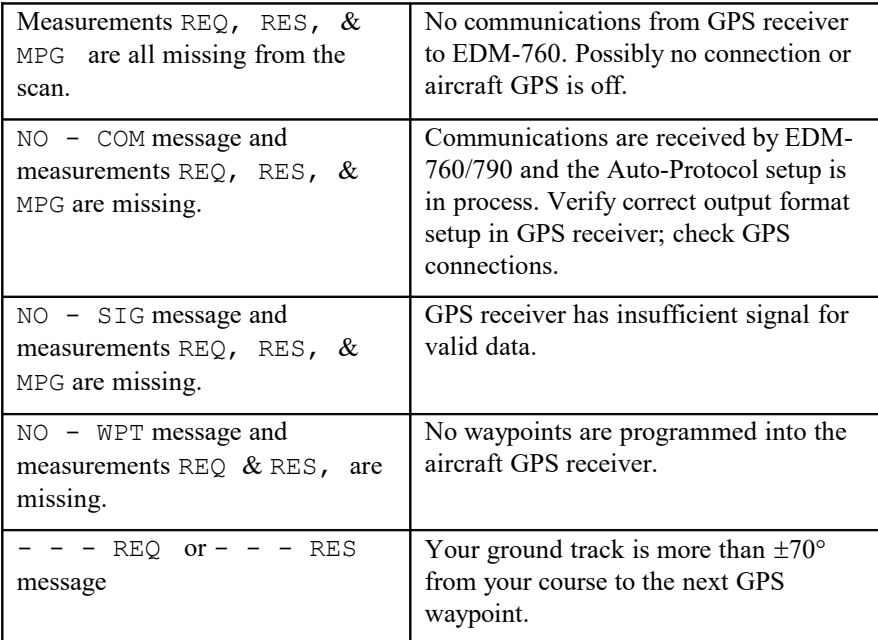

# <span id="page-59-1"></span>**Navigation Data Ports for GPS Comm**

(These ports are completely independent of the EDM-760/790 serial data output port.)

#### *Navigation Data (output of GPS; input to EDM-760/790)*

Compatible with RS-232, TTL, RS-423, RS-422 SDA.

Serial data format 8 data, 1 start, no parity. Baud rates: 1,200, 4,800, or 9,600 depending on the GPS data output format. The EDM-760/790 automatically detects the GPS data output format and is independent of the GPS-C setting.

#### *Fuel Data (input to GPS; output of EDM-760/790)*

Serial data format 8 data, 1 start, no parity. Baud rate: 9,600.

Output format is determined by the GPS-C setting, but may be over-ridden by the GPS navigation format: If the EDM-760/790 senses Northstar or NMEA-183 navigation data input, there will be no fuel data output.

# <span id="page-59-0"></span>**Section 13 - Option Connector Pin Assignments**

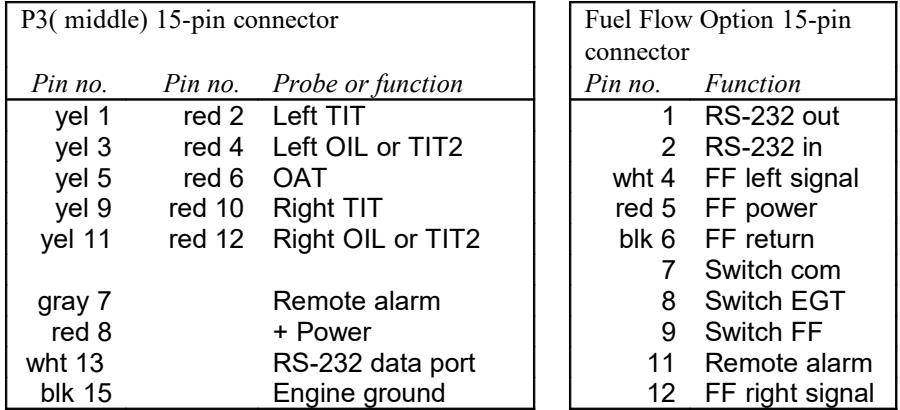

Page 54 **Engine Data Management** 

# <span id="page-60-1"></span>**Section 14 - Reference Reading**

You may wish to know more about the effect of engine operations on EGT and CHT. The reading list below provides general overviews as well as original references on topics that may be of interest.

#### **General Overview**

These references are readily available to pilots and provide a readable source of general technical information.

- Teledyne Continental Motors, *Engine Operation for Pilots*, from the FAA Accident Prevention Program, FAA-P-8740- 13.
- Editors of *Light Plane Maintenance* Magazine, *EGT Systems*, Belvoir Publications Inc., Greenwich, CT 06836. 1989.
- *Lycoming Flyer* Issue 53 dated January 93.

#### **Technical Reviews and Original References**

For those pilots who have engineering backgrounds, the references listed below present the original research on the combustion process and represent the source documents for those with technical interests.

- A. Hundere, "Autogas for Avgas," *AOPA Pilot*, October, 1969.
- <span id="page-60-0"></span> A. Hundere and J. Bert, "Pre-ignition and Its Deleterious Effects in Aircraft Engines," *SAE Quarterly Transactions*, Vol. 2, No. 4, pages 547-562, October 1948.

# **Section 15 - Technical Support**

*JPI* offers both e-mail and telephone technical support. Have your model and serial number ready when you call. Call *JPI* or go to *jpinstruments.com/technical support/product return* and fill out the form for an RMA (return merchandise authorization) number before returning any equipment.

#### *J.P.INSTRUMENTS*

3185-B Airway Avenue Costa Mesa, CA 92626

(800) 345-4574 jpinstruments.com

Page 56 **Engine Data Management** 

# <span id="page-62-0"></span> **Limited Warranty**

J.P. Instruments, Inc. (JPI), warrants all parts in your new EDM-760/790 to be free from defects in material and workmanship under normal use. Our obligation under this warranty is limited to repair or exchange of any defective part of this unit if the part is returned, shipping prepaid, within three years for electronics and one year for probes from the date of original purchase. Installation labor is the responsibility of the aircraft owner. Homebuilt aircraft warranty starts when the aircraft is certified for flight. Replacement parts carry a warranty for the balance of the warranty period.

Under this warranty, JPI is not responsible for any service charges, including removal, installation, nor any other consequential damages. JPI incurs no obligation under this warranty unless a Warranty Registration Certificate describing the warranted product has been completed and mailed to JPI with all information requested.

This warranty is void on any product which has been subject to misuse, accident, damage caused by negligence, damage in transit, handling or modification which, in the opinion of JPI, has altered or repaired the product in any way that effects the reliability or detracts from the performance of the product, or any product whereon the serial number has been altered, defaced, effaced or destroyed.

This warranty is in lieu of all other warranties expressed or implied and other obligations of liability on JPI's part, and it neither assumes nor authorizes any other person to assume for JPI any other liability in connection with the sale of JPI products.

To initiate this warranty, the aircraft owner must submit a completed Data Logging Worksheet to JPI. Upon receiving a completed worksheet, JPI will initiate the warranty from the date of original purchase. Any replacement parts carry a warranty that extends for the balance of the period of the original warranty. For homebuilt aircraft the warranty starts when the aircraft is certificated for flight and noted on the warranty card.

## **Index**

# **A**

Accumulate, 40, 44 total, 32 Adapter probe, CHT, 24 Adding fuel, 31 Adjusting K-factor, 42 TIT, factory original, 41 Alarm limits changing, 46 factory defaults, 45 fuel flow, 49 Alarms, 28 low fuel, 50 priority, 28 resetting, 28 ALL, 35, 37, 40 select switch, 30 Allied Signal, 51 Arnav, 51 Automatic indexing mode, 9 Automatic mode, 13 AUX, 49 Auxiliary tanks, 50 Avgas, 29 Aviation data format, 51

# **B**

Bar graph, 5 CHT, 8 column resolution, 8 EGT, 8 Baud rate, 53 Blinking display, 16, 21, 28, 29 Brightness, display, 9 Buttons front panel, 9

# **C**

CAL ERR, 13 Calibration, 13 K-factor, 42 TIT, factory original, 41 Capacity, fuel tank, 30 CARB?, 49 Carburetor, 50 ice, 26 Celsius display indicator, 6 OAT, 39 Changing alarm limits, 46 CHT probe, 3, 24 too high or too low, 24, 27 trend display, 8 CLD. *See* Shock cooling, *See* Shock cooling Climb, 22 Combustion, 3, 29, 54 Compression, 4, 26 high, 29 low, 27 Connector option pins, 53 Cooling. *See* Shock cooling, *See* Shock cooling Cowling, obstruction, 26 Cruise, 22 Custom programming, 39 alarm limits, 45 fuel flow option, 42 Long Term Memory Option, 45 Cylinder numbers, 6

# **D**

Data

Page 58 **Engine Data Management** 

GPS formats, 50 ports, GPS, 53 Data logging manual, 29 Data output serial port, 30 Date set, 45 Day set, 45 Default alarm limits, 45 Defueling, 31 Descent, 23 Detonation, 27, 29 Diagnosing engine problems, 24 Diagnostic fuel flow messages, 51 GPS interface messages, 52 self test, 13 DIF, 11, 28, 29, 33, 48 Dimming, display, 9 Display, 5 analog, 5 digital, 8 flashing, 16, 21, 28, 29 Display brightness, 49 Dot index, 6 Downloading recorded data, 35, 36, 38 DUMP?, 35, 37 Dumping recorded data, 35, 36, 38

# **E**

Economy, best, 4 EGT alarms, 28 loss, 25 probe, 3 resolution, display, 40 select switch, 30 too high, 23, 25 too low, 23, 26 Electronics International, 51 Engine diagnosis chart, 25 limits, normal, 24 run-up, 21 Enunciator, alarm, 28

For Your Safe Flight **Page 59** 

Exclude measurements, 13 Exhaust leak, 27 EzCapture™, 35

# **F**

Factory default alarm limits, 45 Factory original TIT probe, 41 Fahrenheit display indicator, 6 OAT, 39 Failure to pre-lean, 23 FF, select switch, 30 Fill options, 31 FILL? N, 30 FILL+, 31 First cylinder to peak, 17 Flashing display, 16, 21, 28, 29 Flat EGT response, 27 Fouled spark plugs, 7 Fuel accumulate, 32 adding or filling, 31 auxiliary tank capacity, 50 capacity, 30, 50 injectors, 20, 27 injectors, clogged, 4, 22, 26 Octane, 27 pump, 27 remaining, 34 required, 34 resetting fuel used, 32 start up, 30 tabs, tank, 50 tank capacity, 30, 50 used, 33, 34 Fuel flow alarm limits, 49 connector, 53 diagnostics messages, 51 units, 49 Full throttle, 22

# **G**

Gallons per hour, 33

GAMI, 14, 19, 20 Garmin, 51 Gasket probe, 24 Gasket, manifold, 27 GPH, 33 GPS comm settings, 44 constant, 40 data formats, 50 data ports, 53 GPS-C, 40 interface diagnostics, 52

# **H**

H.S, 34 Hastaloy, 21 HBAT, 48 HCHT, 48 HOIL, 48 Holding a button, 9 Hour set, 45

# **I**

Ice, carburetor or induction, 26 Ignition, 27 timing, 25 Include measurements, 13 Index dot, 6 Indexing rate, 41 sequence, 33 Induction, 26 Informing the EDM-760 startup fuel, 30 Injectors. *See* Fuel, injectors Intake valve, 25

# **K**

K-factor changing, 40, 44 determing, 42

# **L**

LBAT, 48 Leak manifold, 27 Lean of Peak, 19 Default, 49 Lean of Peak Leaning, 19 Leanest cylinder, 16 LeanFind button, 10 description, 9 mode, 14 procedure, 16 Leaning, 4, *See also*, LeanFind by TIT, 20 pre-leaning, 17 too quickly, 23 LF. See LeanFind LOIL, 48 Long Term Memory Option mark, 35 operation, 35 Low fuel alarm, 50

# **M**

Magneto check, 21 MAIN, 49 Manual indexing mode, 9 Manual mode, 14 Mark, 35 Measurement indexing, 11, 33 Methods leaning, 14 Miles per gallon, 34 Minute set, 45 Misapplications, 23 Missing bar, 8 column, 25 Mixture, 4, 17, 20 best economy, 4 best power, 4 Modes, 9, 13 Month set, 45

# Page 60 **Engine Data Management**

# **N**

Nautical miles per gallon, 34 Navigation data formats, 50 NEW, 35, 37, 40 NMEA-183, 51 NO COM, 52 NO SIG, 52 NO WPT, 52 Normal engine limits, 24 Normalize view, 7 Northstar binary format, 51

# **O**

**OAT** F or C, 39 Octane, 27 OFF, 10, 28, 46 Off-scale EGT bars, 23 OIL, 12, 34 Oil temperature, 12, 34 OPEN PRB, 13 Operation fuel flow option, 30 temperature scanner, 5 Option connector, 53 Outside air temperature. *See* OAT, *See* OAT

# **P**

Peak EGT, 17 PEAK EGT, 16, 18 Percentage view, 7 Personalizing, 39 Pilot programming, 39 alarm limits, 45 data recording, 45 fuel flow option, 42 Pin assignments, option connector, 53 Power, best, 4 Pre-ignition, 27, 29 Pre-leaning. *See* Leaning, pre-leaning Priority, alarm, 28 Product support, 54

For Your Safe Flight **Page 61** 

Programming, 39 alarm limits, 45 data recording, 45 fuel flow option, 42

# **R**

Range, normal temperature, 24 Rate baud, 53 fuel flow, 33 indexing, 41 shock cooling, 23 Real-time, 49 Record, on, off, 49 Recording. *See* Long Term Memory Option RECRD?, 49 Red line, 24 Reference reading, 53 REM, 34 Removing fuel, 31 REQ, 34 Reset alarm limits, 46 alarms, 28 fuel used, 32 Resolution, EGT display, 40 Rich of Peak, 15 Default, 49 Rough engine, 25 RS-232, 53 Run-up, 21

# **S**

Save DOT, 49 Save LOP, 49 Scanning. *See* Indexing Select switch, 30 Self-test, 13, *See also* Diagnostic Serial data output port, 30 Setup, 39 alarm limits, 45 fuel flow option, 42

Long Term Memory Option, 45 Shadin Miniflow, 51 Shock cooling, 12, 14, 23, 24, 34 SNAP, 35 Spark plug fouling, 7, 21, 25, 26 Specifications, 2 Startup diagnostics, 13 fuel, 30 STEP button, 10 Stuck valve, 25 Switch, select, 30

# **T**

Tabs, tank, 50 Take-off, 22 Tanks, fuel capacity, 30, 50 tabs, 30, 50 Tapping a button, 9 Technical support, 54 Test, self, 13 Time set, 45 Time to empty, 34 Timing, ignition, 25 TIT, 12, 20, 34 factory original probe, 41 Toggle, N, P, 7 Top fuel tanks. *See* Fill Total fuel, 32 used, 33, 34 Transducer, fuel flow, 33 Transferring recorded data, 35, 36, 38 Turbocharged Engines, 20

# **U**

Uniform, CHT, EGT not, 26 Units, fuel flow, 49 USD, 33, 34 User ID set, 45

# **V**

Valve lifter, 25 stuck, 25 Vapor, 27 View change diagram, 10 normalize, percentage, 7 Voltage, 11, 33

# **W**

Warranty, 55

# **Y**

Year set, 45

# **Z**

Zeroing fuel used, 32

Page 62 **Engine Data Management**